# **Industrial**

# **Lite Managed Ethernet Switch**

# **TES-250-M12 User's Manual**

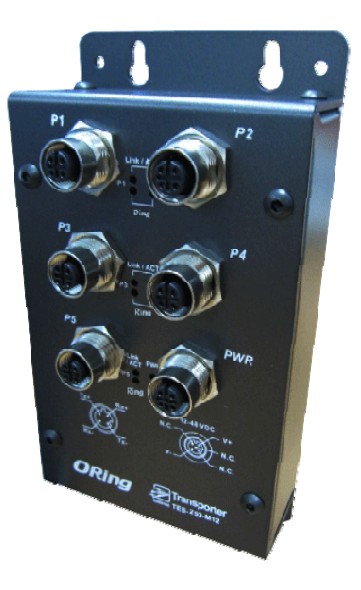

**Version 2.0 Sep, 2011** 

# **Table of Content**

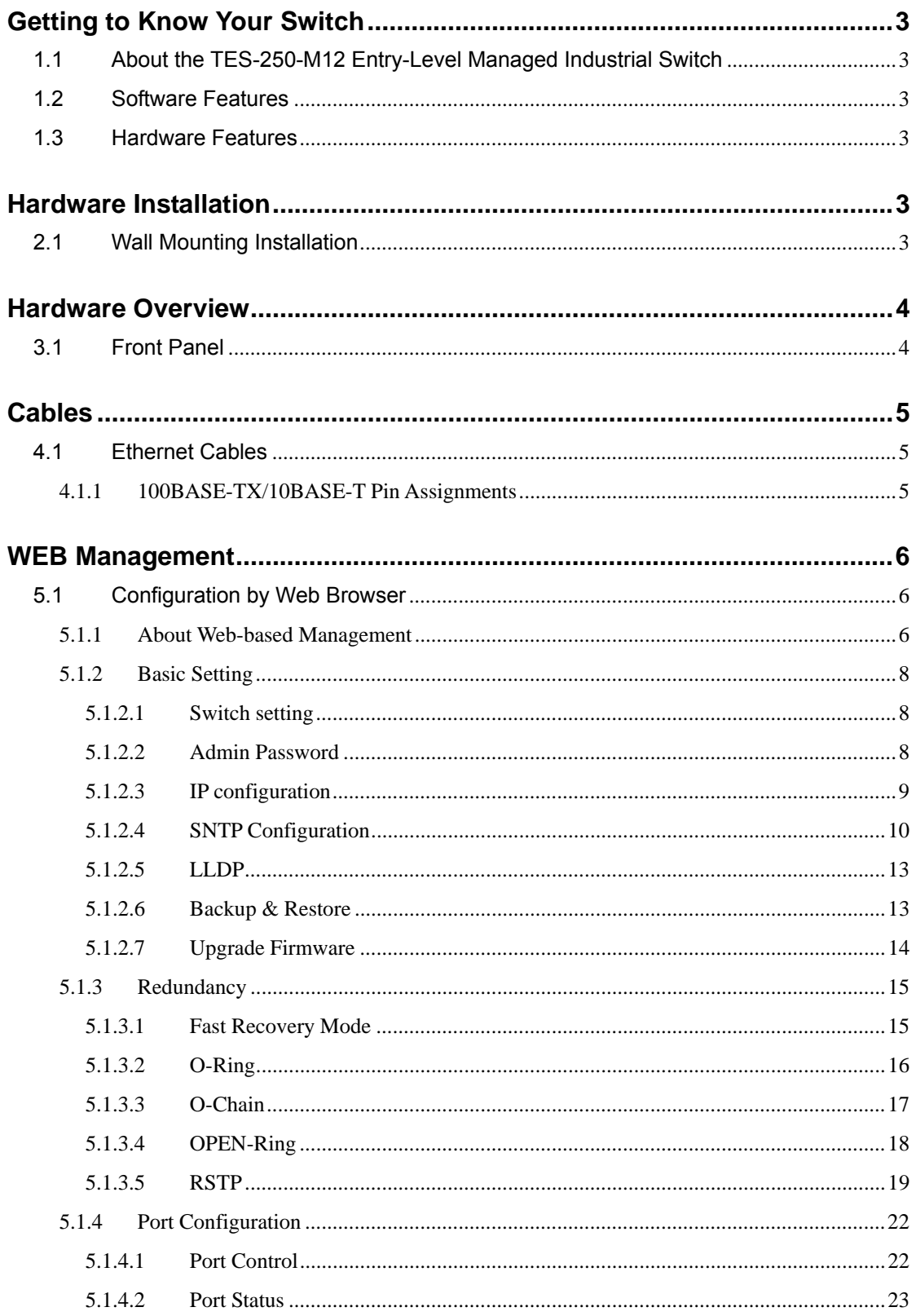

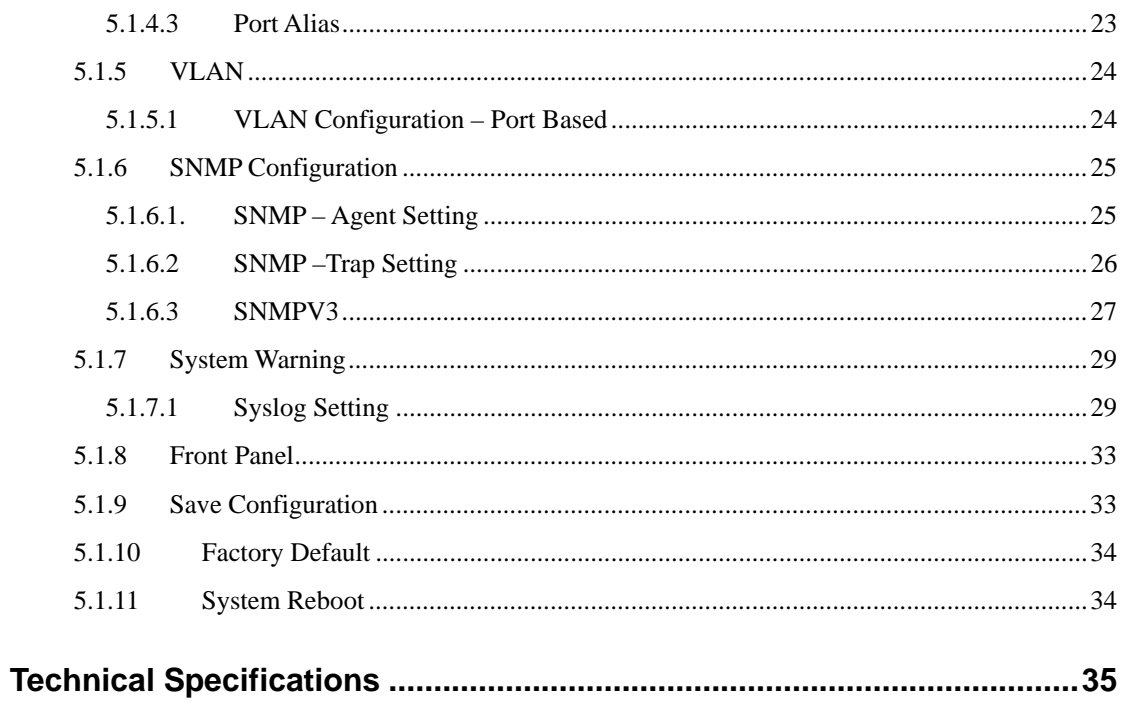

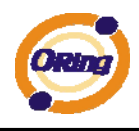

# **Getting to Know Your Switch**

## **1.1 About the TES-250-M12 Entry-Level Managed Industrial Switch**

ORing's Transporter™ series Ethernet switches are designed for industrial applications, such as rolling stock, vehicle, and railway applications. TES-250-M12 is a lite-managed redundant ring Ethernet switch with 5x10/100Base-T(X) ports which is compliant with EN50155 request. With completely support of Ethernet redundancy protocol, O-Ring (recovery time < 10ms over 250 units of connection), Open-Ring, O-Chain and STP/RSTP (IEEE802.1w/D) can protect your mission-critical applications from network interruptions or temporary malfunctions with its fast recovery technologies. It is specifically designed for the toughest industrial environments. TES-250-M12 EN50155 Ethernet switch use M12 connectors to ensure tight, robust connections, and guarantee reliable operation against environmental disturbances, such as vibration and shock. TES-250-M12 can be managed centralized by a powerful windows utility — Open-Vision. In addition, the wide operating temperature range from -40°C to 70°C can satisfy most of operating environment. The TES-250-M12 can be easily adopted in almost all kinds of applications and provides the most rugged solutions for managing your network. Therefore, the switch is one of the most reliable choices for rolling stock and highly-managed Ethernet application.

#### **1.2 Software Features**

- World's fastest Redundant Ethernet Ring (Recovery time < 10ms over 250 units connection)
- Supports Ring Coupling, Dual Homing and RSTP over O-Ring
- **Den-Ring support the other vendor's ring technology in open architecture**
- O-Chain support the multiple redundant ring technology
- Support fast recovery mode
- Easy-to-configure: Web / Windows utility
- Windows utility (Open-Vision) for network management

#### **1.3 Hardware Features**

- Wide Operating Temperature: -40 to 70 °C
- Storage Temperature: -40 to 85 °C
- Operating Humidity: 5% to 95%, non-condensing

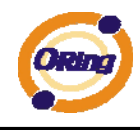

■ 10/100Base-T(X) Ethernet port

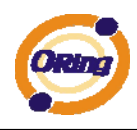

# **Hardware Installation**

# **2.1 Wall Mounting Installation**

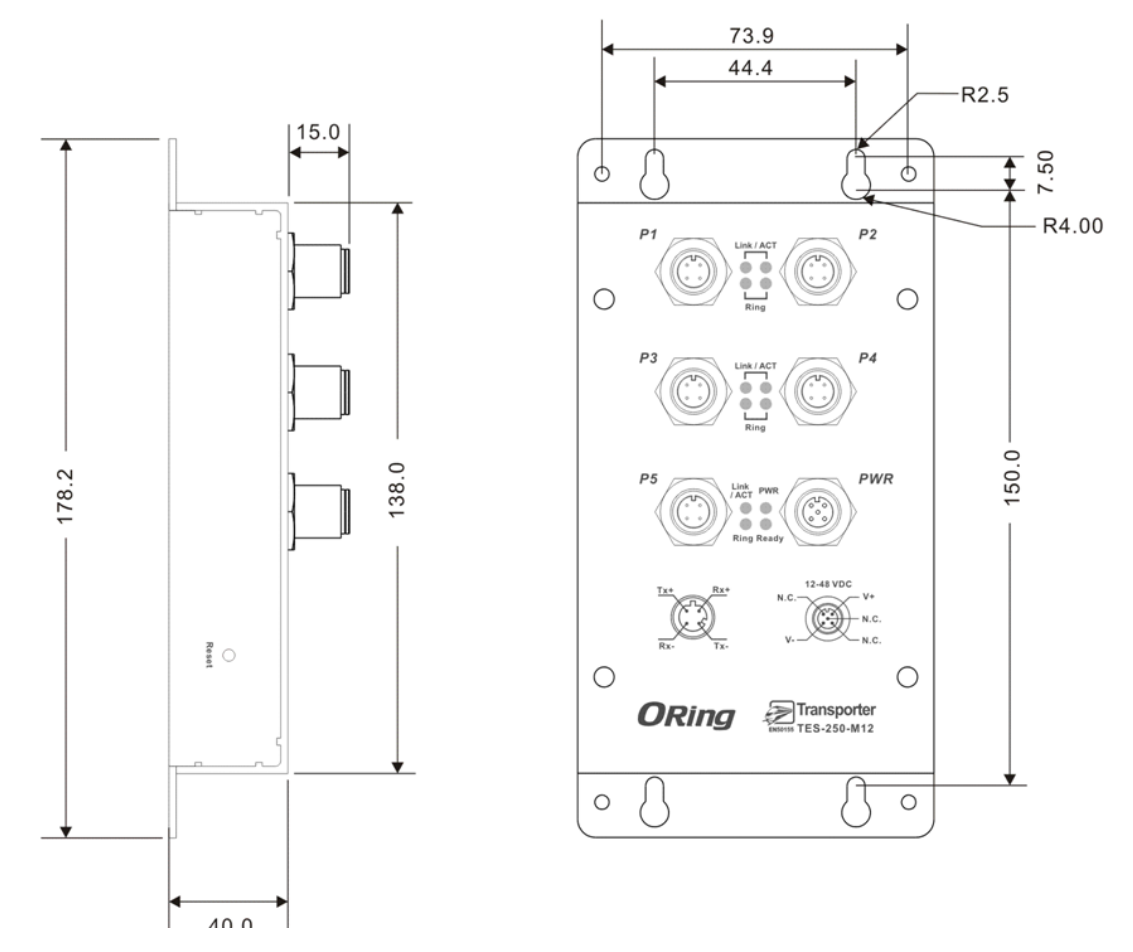

The screws specification shows in the following two pictures. In order to prevent switch from any damage, the screws should not larger than the size that used in TES-250-M12 switch.

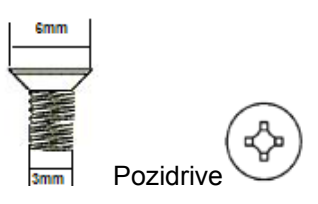

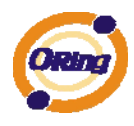

# **Hardware Overview**

## **3.1 Front Panel**

The following table describes the labels that stick on the TES-250-M12.

| Port                                                    | Description                                          |
|---------------------------------------------------------|------------------------------------------------------|
|                                                         | 10/100Base-T(X) M12 Connector Ethernet ports support |
| 10/100<br><b>M12 Connector</b><br><b>Ethernet ports</b> | auto-negotiation.                                    |
|                                                         | Default Setting:                                     |
|                                                         | Speed: auto                                          |
|                                                         | Duplex: auto                                         |
|                                                         | Flow control: disable                                |

TES-250-M12

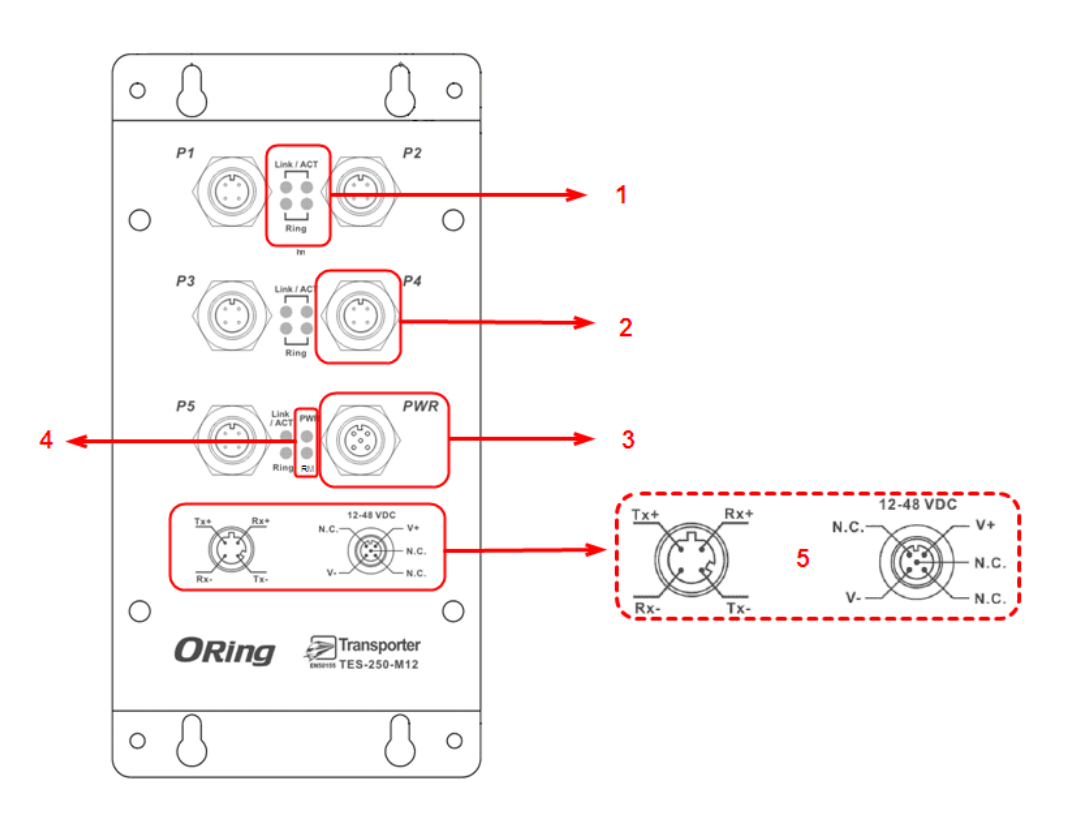

- 1. LED for Ethernet ports in Link/Act & Ring mode indicator.
- 2. 5x10/100Base-T(X) Ethernet ports.
- 3. Single DC 12~48V power input.
- 4. Power and R.M (Ring master) LED, When Power on / Ring Master enable the LED light on.
- 5. Power & Port PIN Description

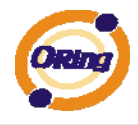

# **Cables**

## **4.1 Ethernet Cables**

The TES-250-M12 switch has standard Ethernet ports. According to the link type, the switch use CAT 3, 4, 5, 5e UTP cables to connect to any other network device (PCs, servers, switches, routers, or hubs). Please refer to the following table for cable specifications.

#### Cable Types and Specifications

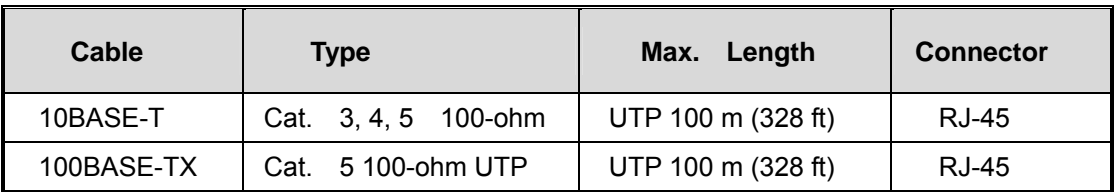

# **4.1.1 100BASE-TX/10BASE-T Pin Assignments**

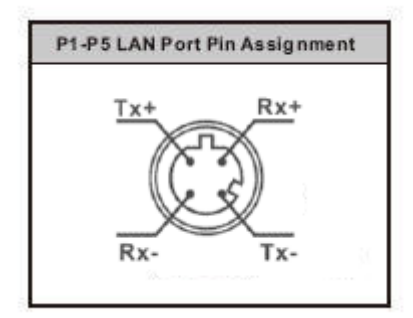

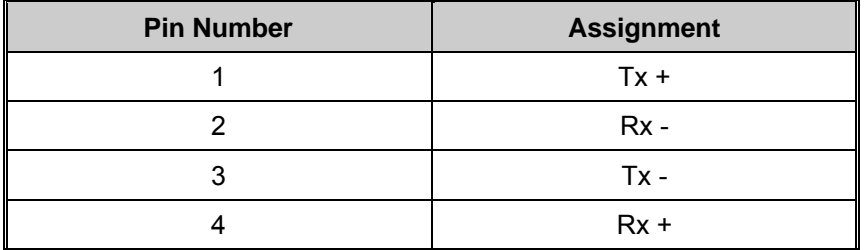

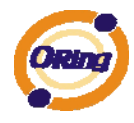

# **WEB Management**

# **Warning!!!** While making any establishment and upgrading firmware, please remove physical loop connection first. DO NOT power off equipment during firmware is upgrading!

## **5.1 Configuration by Web Browser**

This section introduces the configuration by Web browser.

### **5.1.1 About Web-based Management**

An embedded HTML web site resides in flash memory on the CPU board. It contains advanced management features and allows you to manage the switch from anywhere on the network through a standard web browser such as Microsoft Internet Explorer. The Web-Based Management function supports Internet Explorer 5.0 or later. It is based on Java Applets with an aim to reduce network bandwidth consumption, enhance access speed and present an easy viewing screen.

**Note:** By default, IE5.0 or later version does not allow Java Applets to open sockets. You need to explicitly modify the browser setting in order to enable Java Applets to use network ports*.* 

#### **Preparing for Web Management**

The default value is as below: IP Address: **192.168.10.1** Subnet Mask: **255.255.255.0** Default Gateway: **192.168.10.254** User Name: **admin** Password: **admin** 

#### **System Login**

- 1. Launch the Internet Explorer.
- 2. Type http:// and the IP address of the switch. Press "**Enter**".

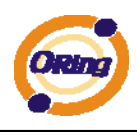

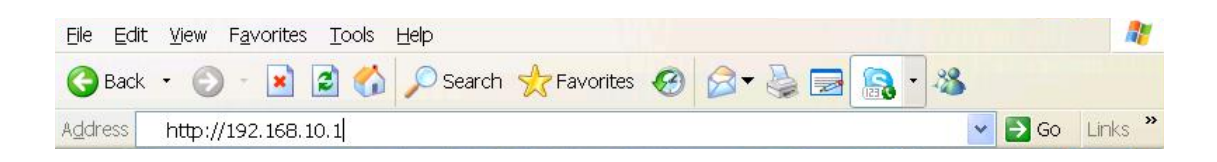

- 3. The login screen appears.
- 4. Key-in the username and password. The default username and password is "**admin**".
- 5. Click "**Enter**" or "**OK**" button, then the main interface of the Web-based management appears.

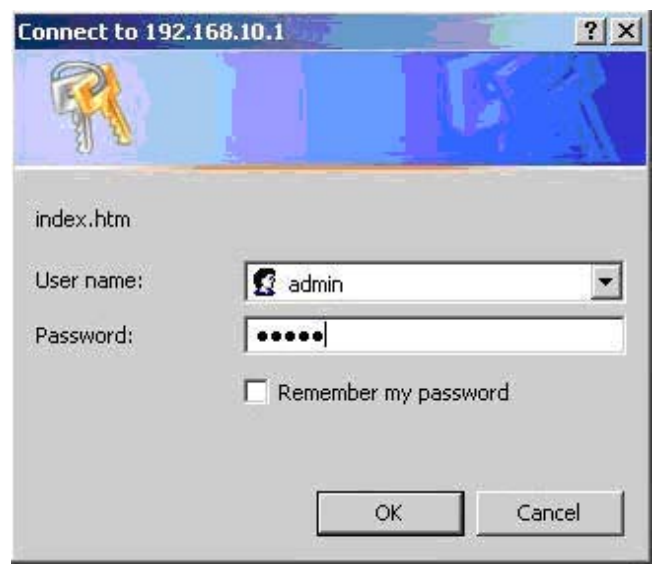

Login screen

#### **Main Interface**

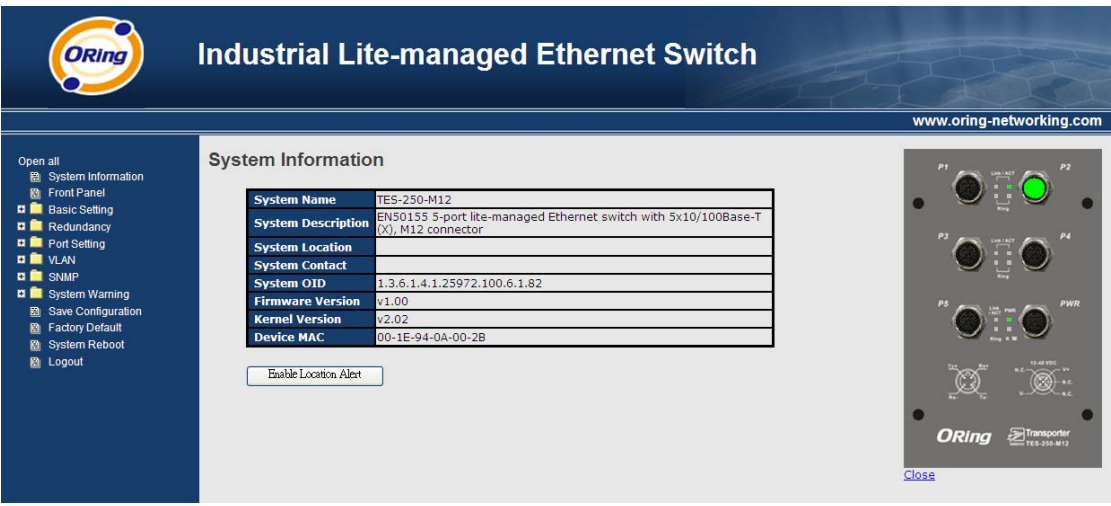

Main interface

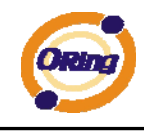

# **5.1.2 Basic Setting**

# **5.1.2.1 Switch setting**

**Switch Setting** 

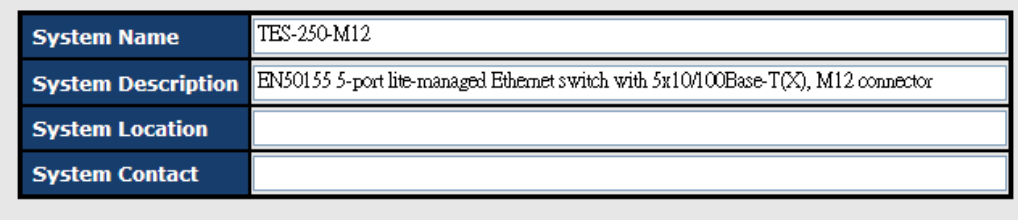

Apply

Switch setting interface

The following table describes the labels in this screen.

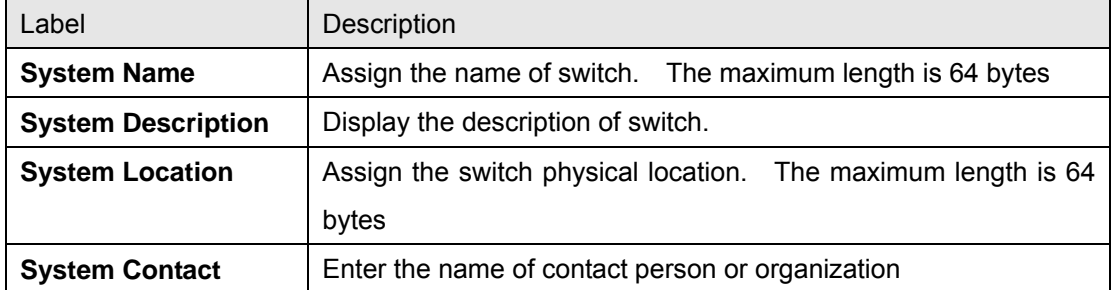

### **5.1.2.2 Admin Password**

Change web management login username and password for the management security

issue

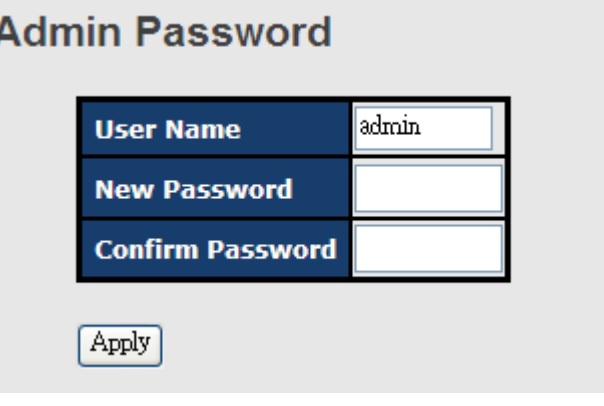

Admin Password interface

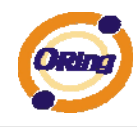

The following table describes the labels in this screen.

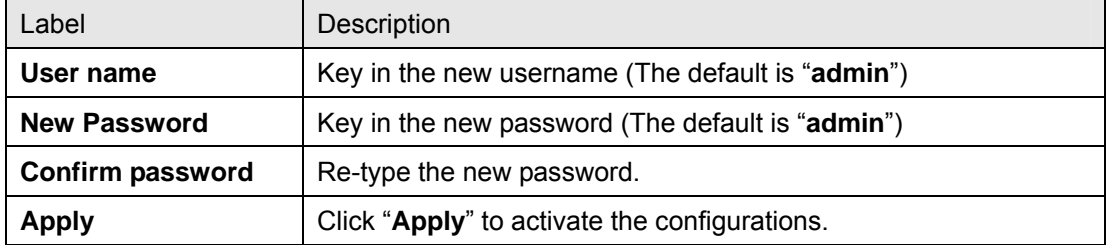

# **5.1.2.3 IP configuration**

Π

You can configure the IP Settings and DHCP client function through IP configuration.

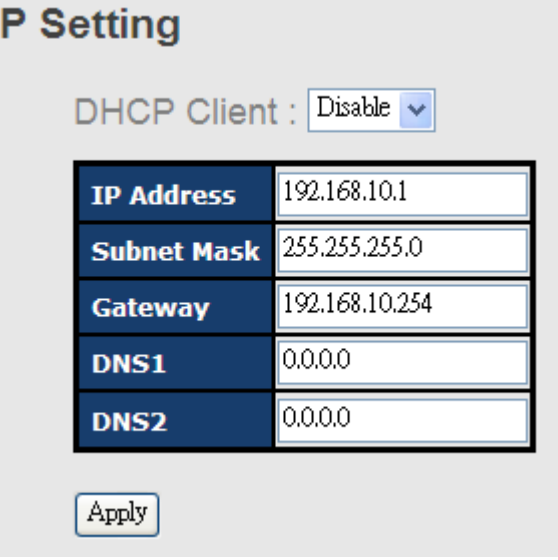

IP Configuration interface

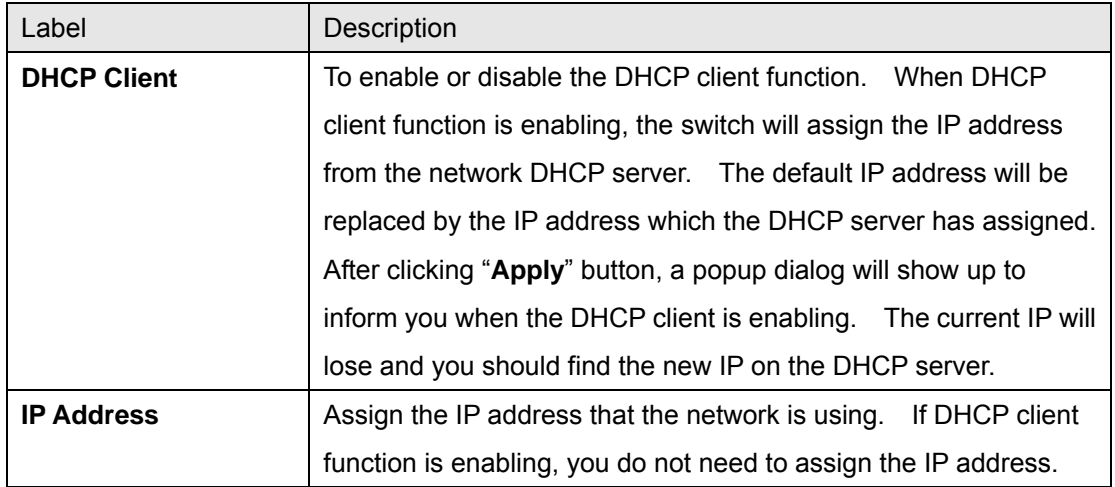

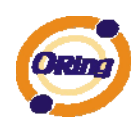

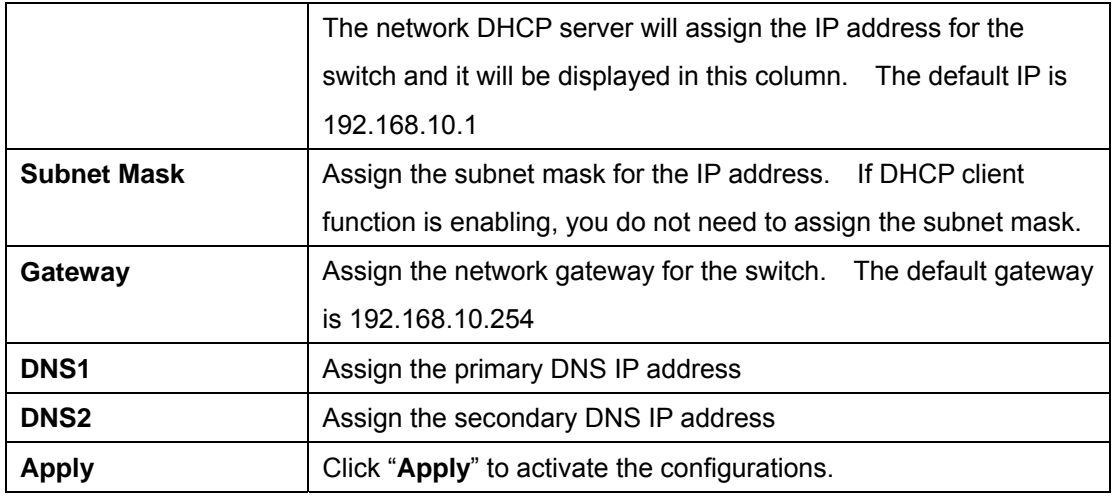

# **5.1.2.4 SNTP Configuration**

The SNTP (Simple Network Time Protocol) settings allow you to synchronize switch clocks in the Internet.

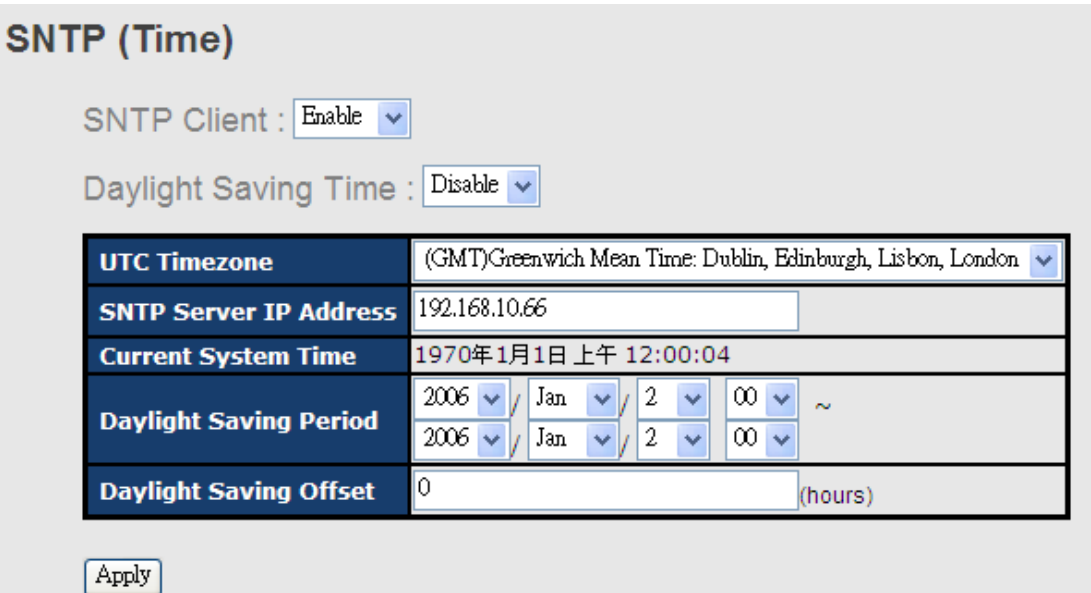

#### SNTP Configuration interface

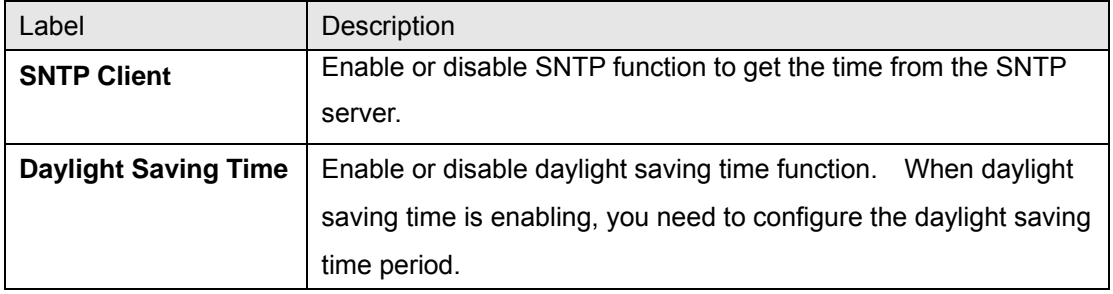

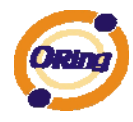

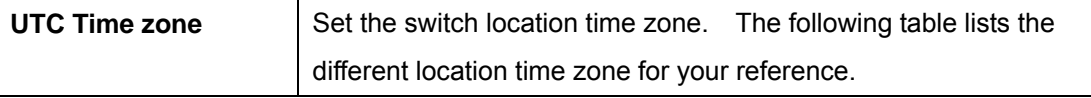

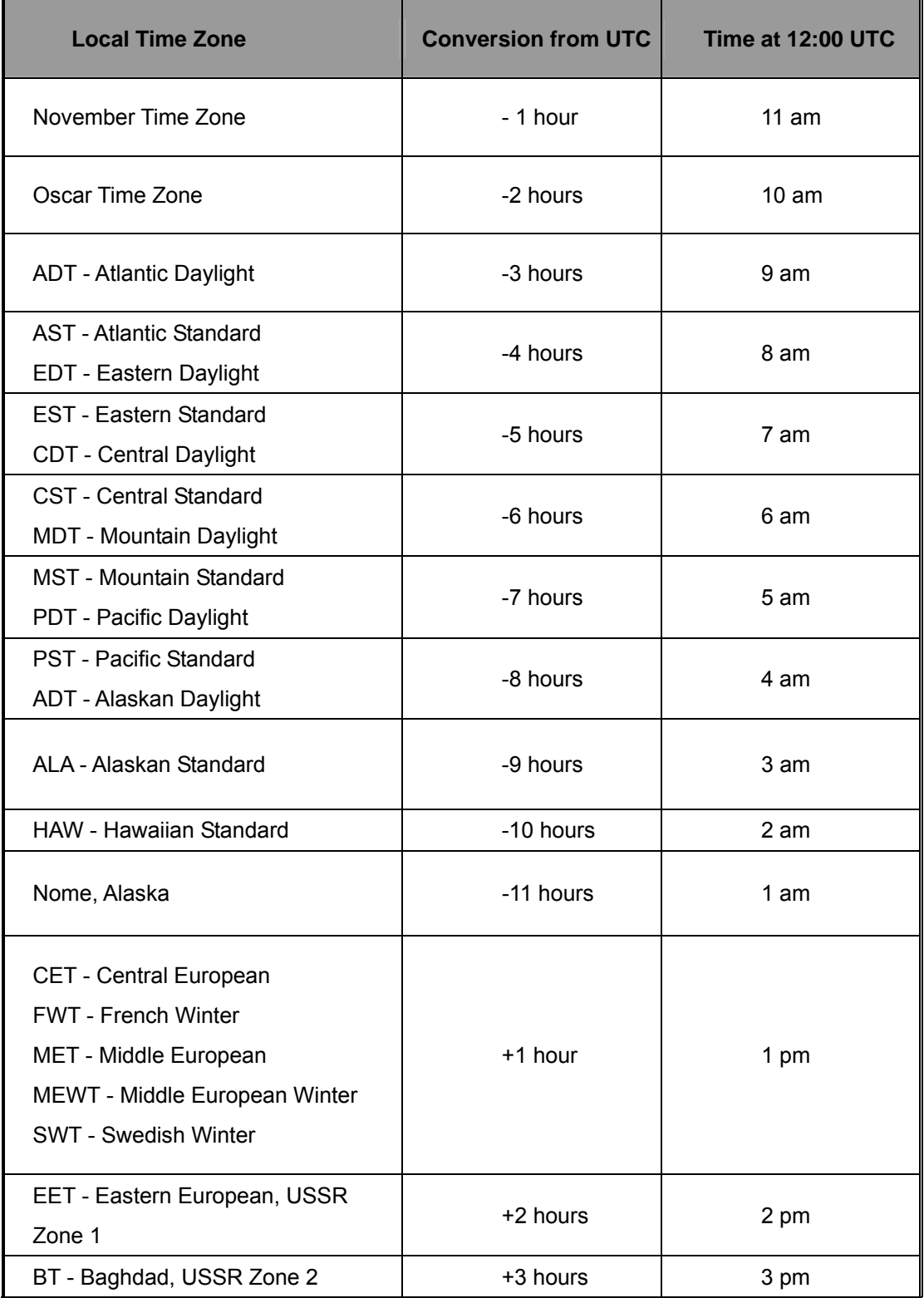

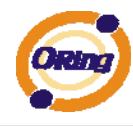

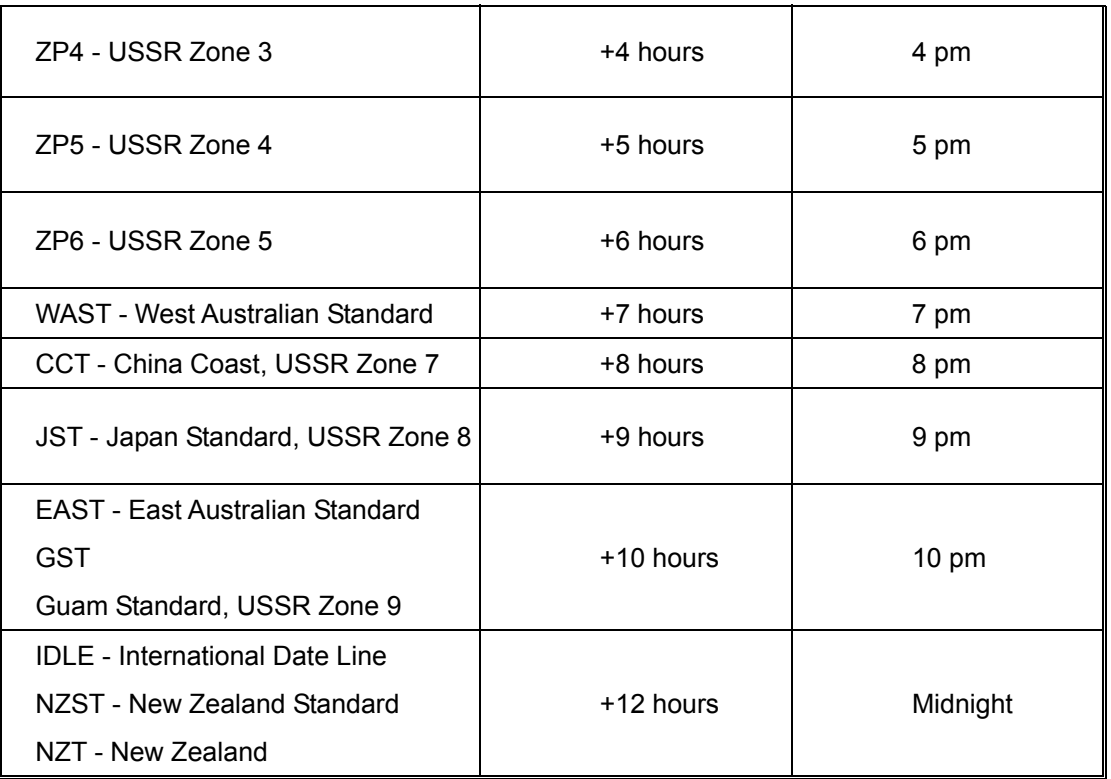

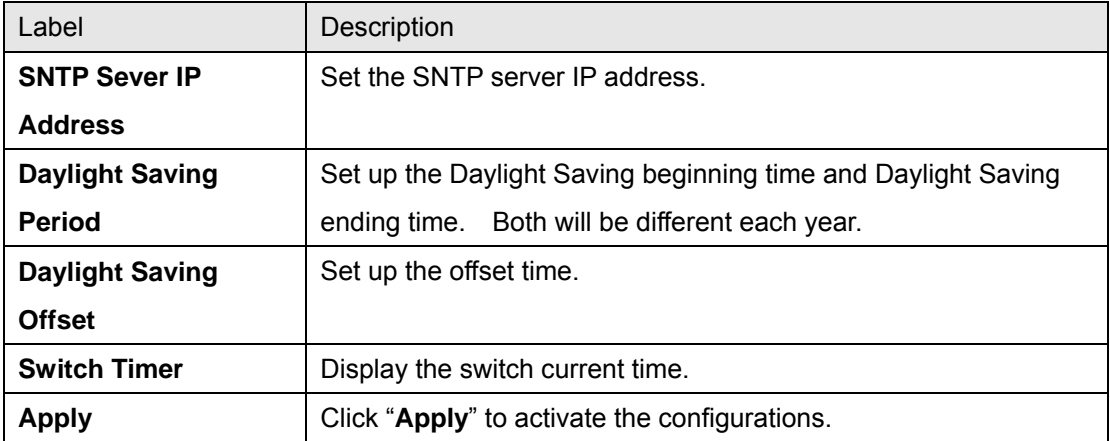

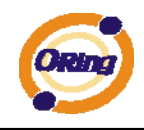

## **5.1.2.5 LLDP**

LLDP (Link Layer Discovery Protocol) function allows the switch to advertise its information to other nodes on the network and store the information it discovers.

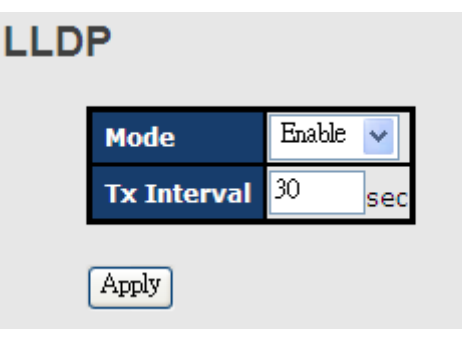

LLDP interface

The following table describes the labels in this screen.

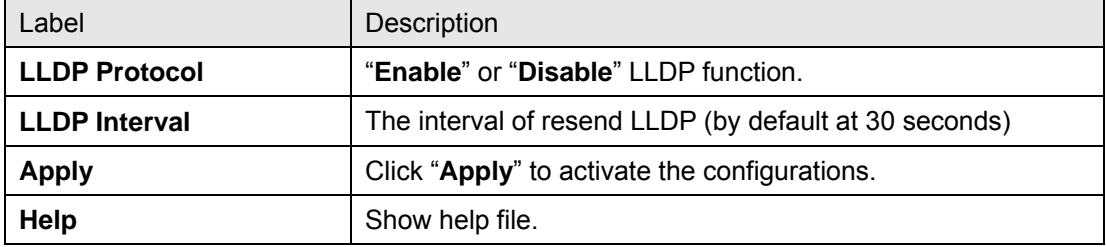

### **5.1.2.6 Backup & Restore**

You can save current EEPROM value of the switch to TFTP server, then go to the TFTP restore configuration page to restore the EEPROM value.

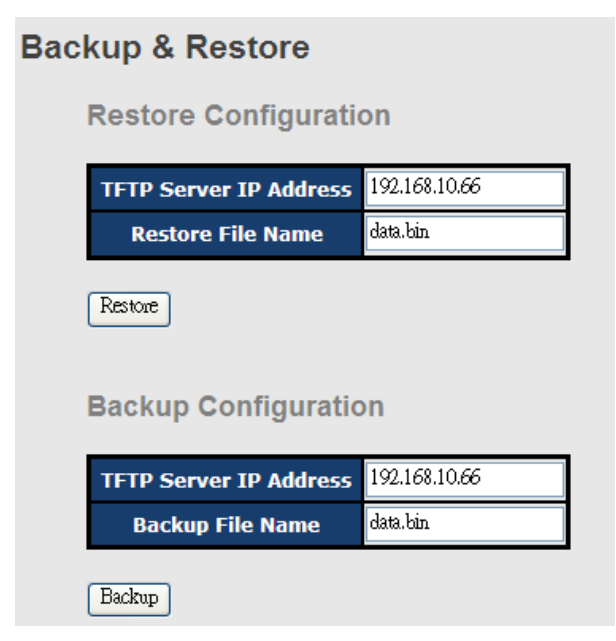

Backup & Restore interface

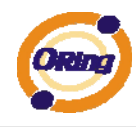

Label Description **TFTP Server IP Address** Fill in the TFTP server IP **Restore File Name** Fill the file name. **Restore Click "restore"** to restore the configurations. **Restore File Name** Fill the file name. **Restore Click "restore"** to restore the configurations. **Backup Click "backup"** to backup the configurations.

The following table describes the labels in this screen.

### **5.1.2.7 Upgrade Firmware**

Upgrade Firmware allows you to update the switch firmware. Before updating, make sure you have your TFTP server ready and the firmware image is on the TFTP server.

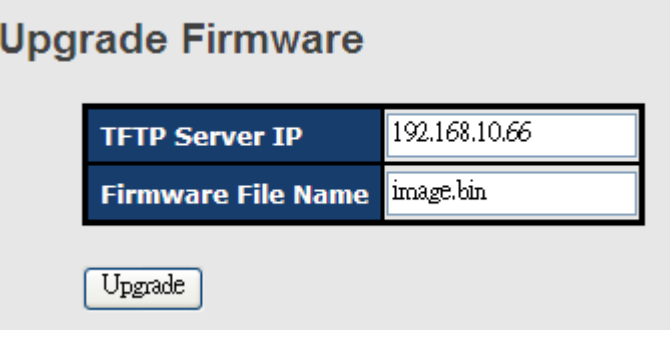

Update Firmware interface

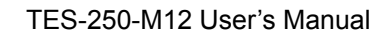

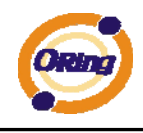

## **5.1.3 Redundancy**

## **5.1.3.1 Fast Recovery Mode**

The Fast Recovery Mode can be set to connect multiple ports to one or more switches. The TES-250-M12 with its fast recovery mode will provide redundant links. Fast Recovery mode supports 5 priorities, only the first priority will be the act port, the other ports configured with other priority will be the backup ports.

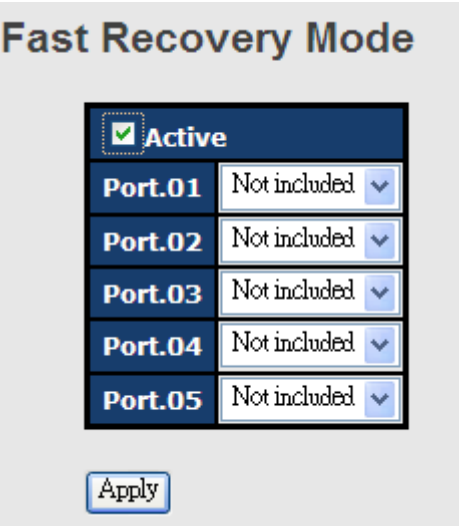

Fast Recovery Mode interface

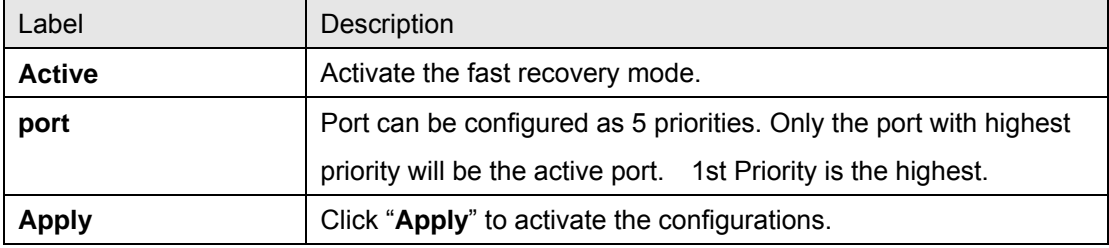

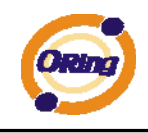

## **5.1.3.2 O-Ring**

O-Ring is one of the most powerful Redundant Ring technologies in the world. The recovery time of O-Ring is less than 10 ms over 250 units of connections. It can reduce unexpected malfunction caused by network topology change. O-Ring technology supports three Ring topologies for network redundancy: O-Ring, Coupling Ring and Dual Homing.

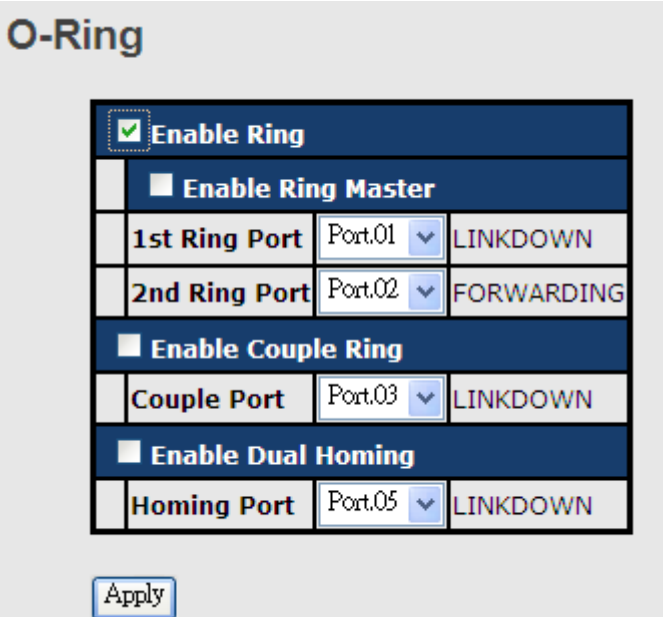

#### O-Ring interface

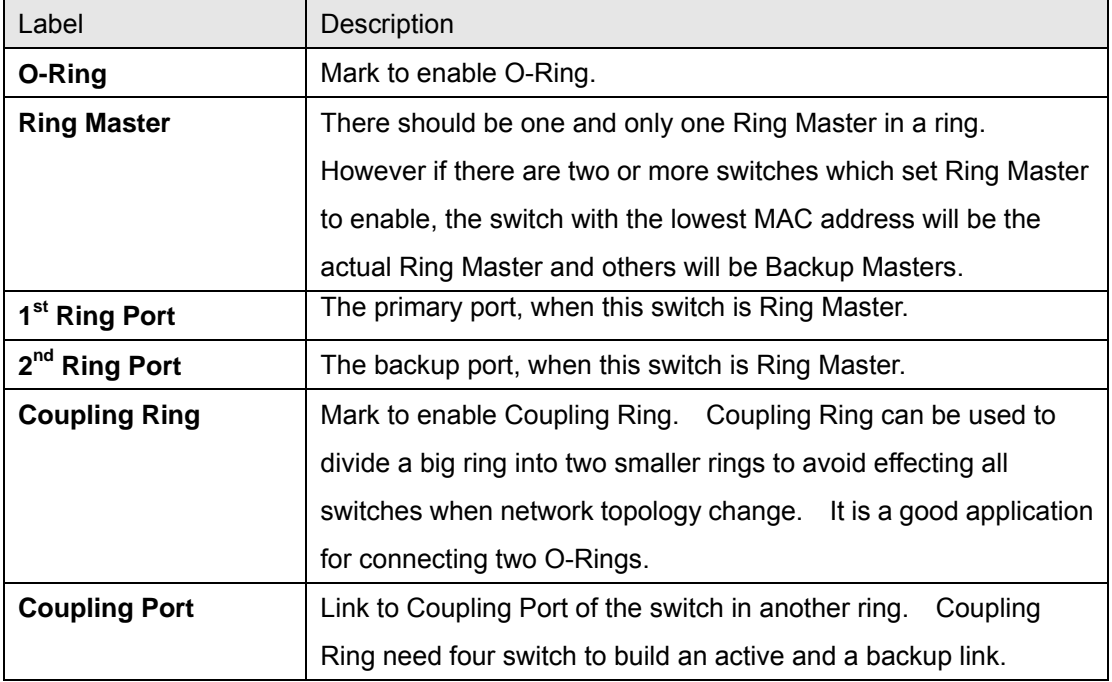

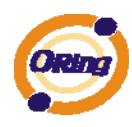

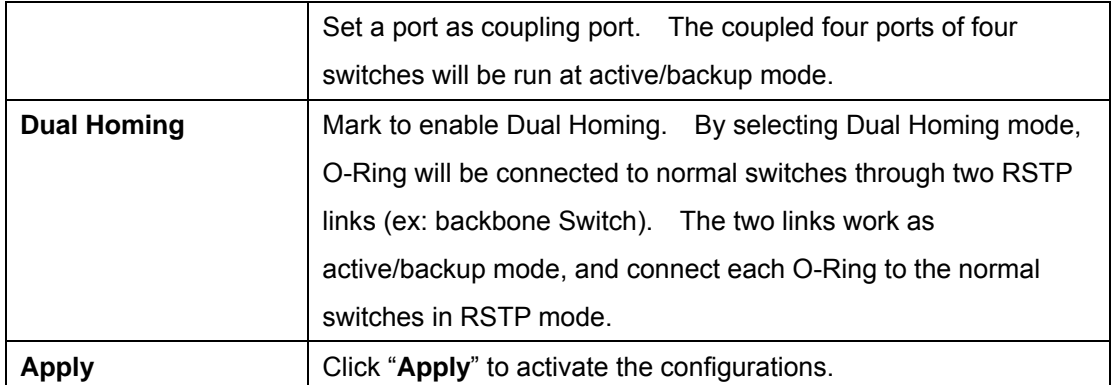

**Note:** We don't suggest you to set one switch as a Ring Master and a Coupling Ring at the same time due to heavy load.

### **5.1.3.3 O-Chain**

O-Chain is the revolutionary network redundancy technology that provides the add-on network redundancy topology for any backbone network, providing ease-of-use while maximizing fault-recovery swiftness, flexibility, compatibility, and cost-effectiveness in one set of network redundancy topologies O-Chain allows multiple redundant network rings of different redundancy protocols to join and function together as a larger and more robust compound network topology, i.e. the creation of multiple redundant networks beyond the limitations of current redundant ring technology.

## O-Chain

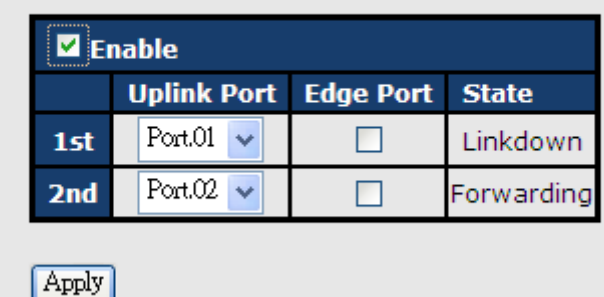

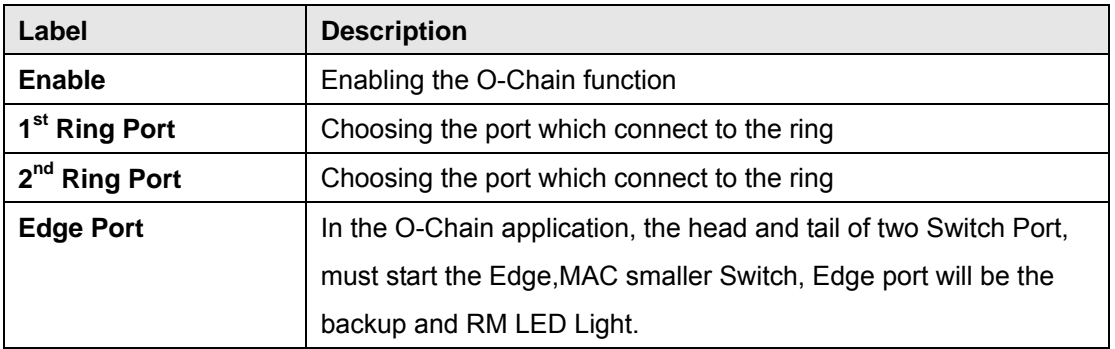

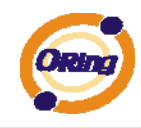

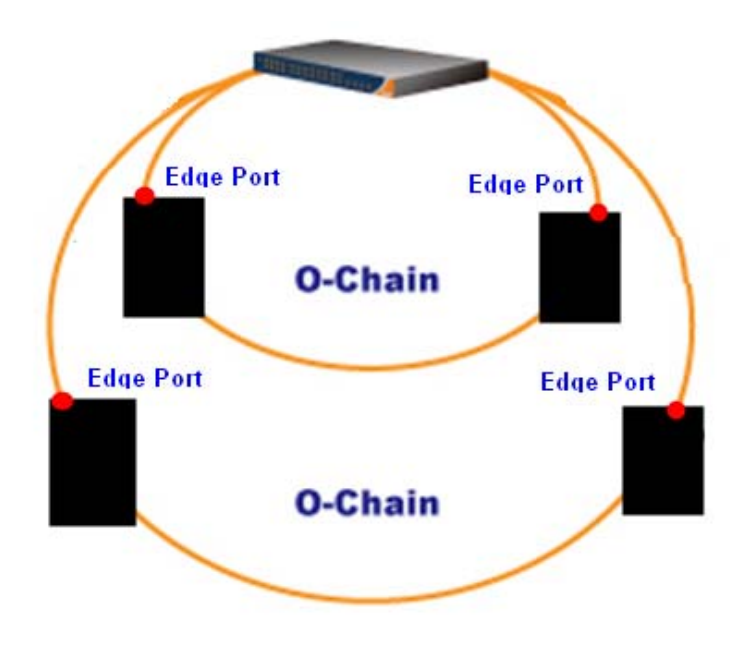

### **5.1.3.4 OPEN-Ring**

Open-Ring technology can be applied for other vendor's proprietary ring. Thus, you can add switches of ORing into the network constructed by other ring technology and enable Open-Ring to co-operate with other vendor's managed switch.

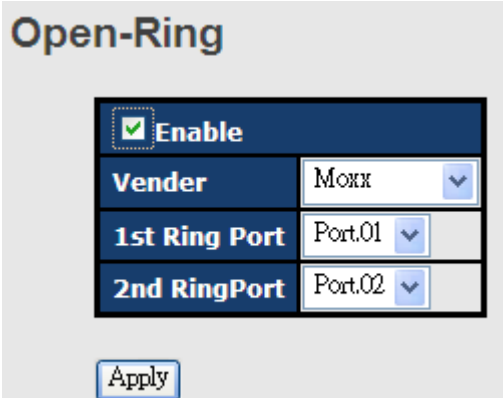

Open-Ring interface

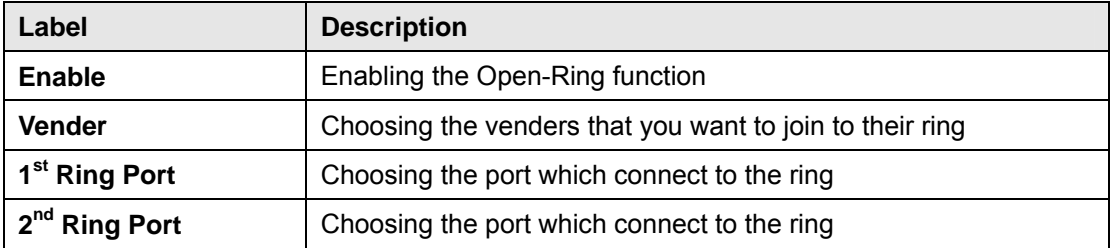

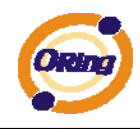

The application of Open-Ring is shown as below.

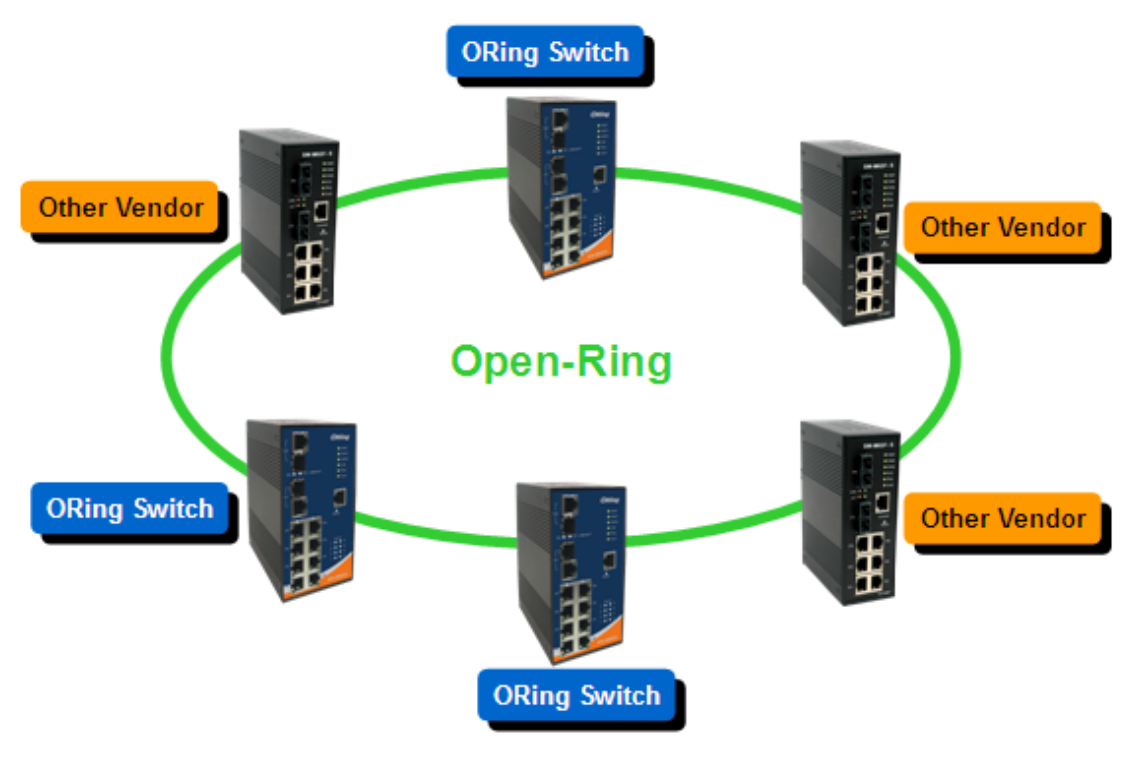

Open-Ring connection

### **5.1.3.5 RSTP**

The Rapid Spanning Tree Protocol (RSTP) is an evolution of the Spanning Tree Protocol. It provides faster spanning tree convergence after a topology change. The system also supports STP and the system will auto detect the connected device that is running STP or RSTP protocol.

#### **RSTP setting**

You can enable/disable the RSTP function, and set the parameters for each port.

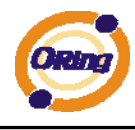

# **RSTP - Setting**

RSTP Mode : Enable

**Bridge Configuration** 

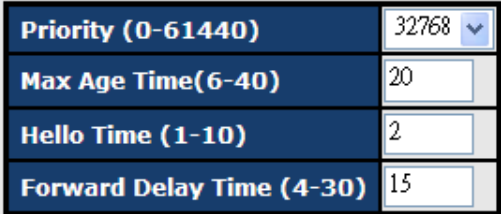

### **Port Configuration**

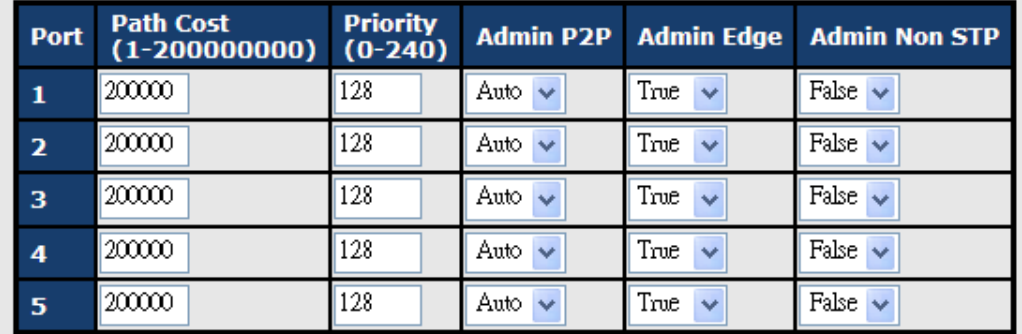

Apply

#### RSTP Setting interface

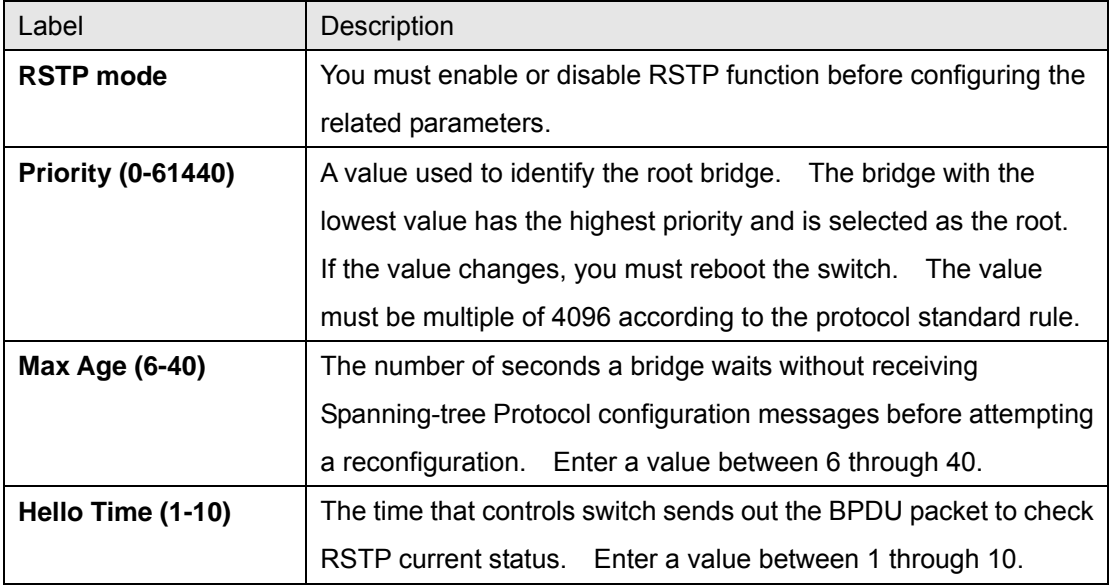

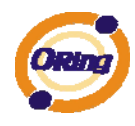

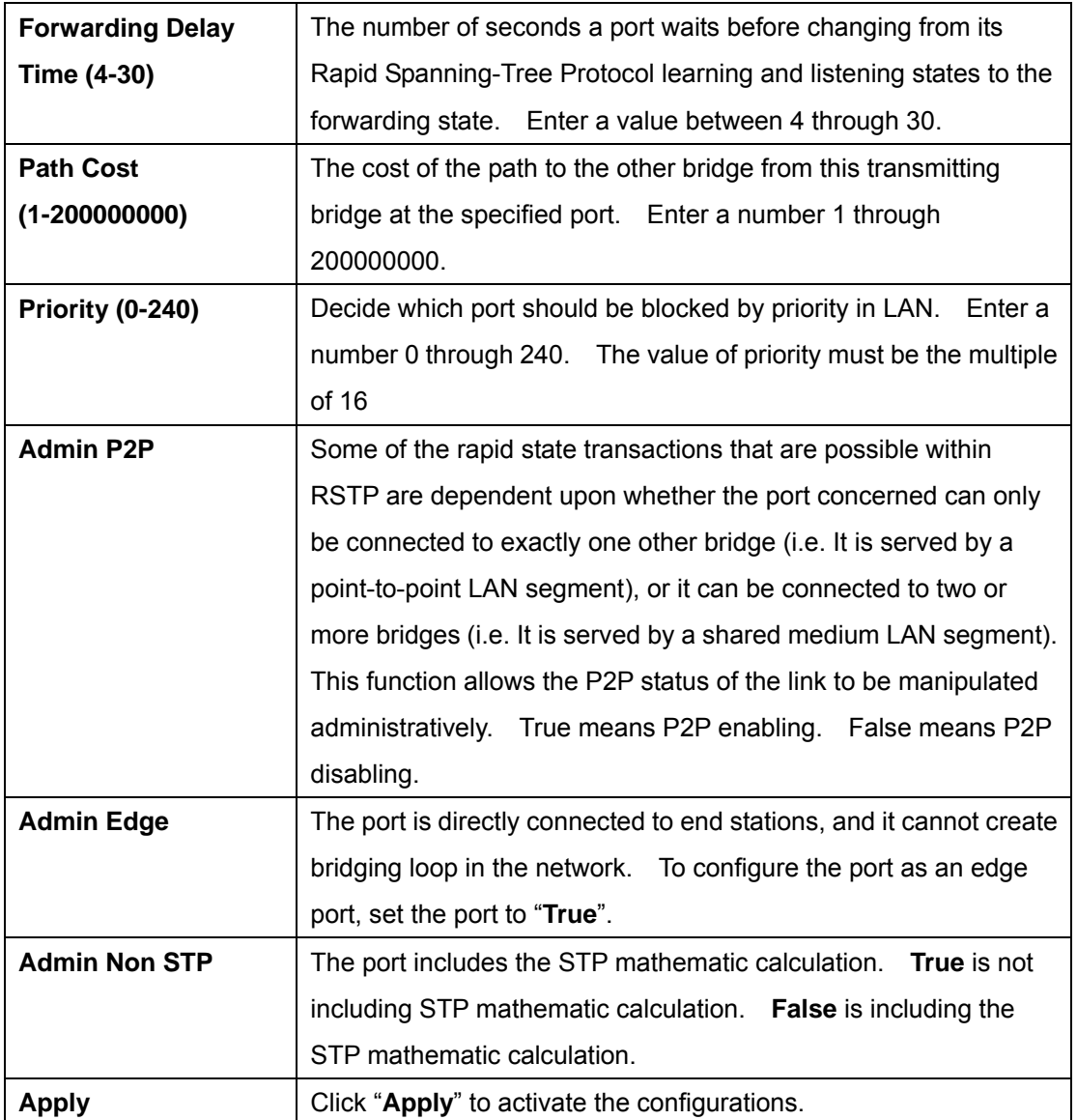

**NOTE:** Follow the rule to configure the MAX Age, Hello Time, and Forward Delay Time:

2 x (Forward Delay Time value –1) ≥ Max Age value ≥ 2 x (Hello Time value +1)

#### **RSTP Information**

Show RSTP algorithm result at this table.

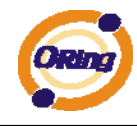

#### **RSTP - Information**

#### **Root Bridge Information**

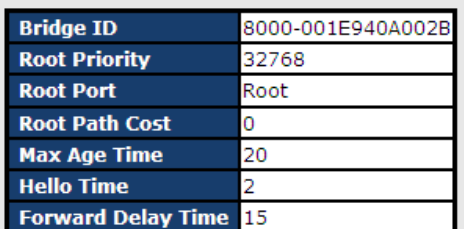

#### **Port Information**

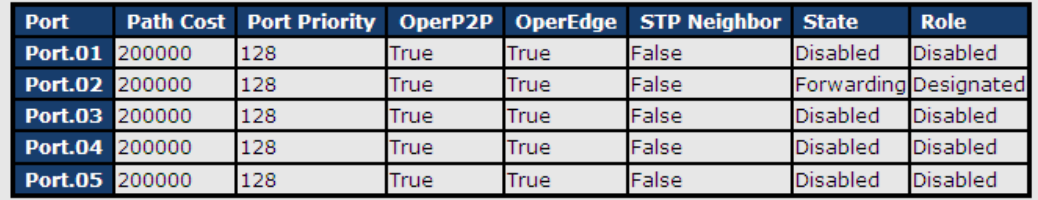

RSTP Information interface

## **5.1.4 Port Configuration**

#### **5.1.4.1 Port Control**

By this function, you can set the state, speed/duplex, flow control, and security of the port.

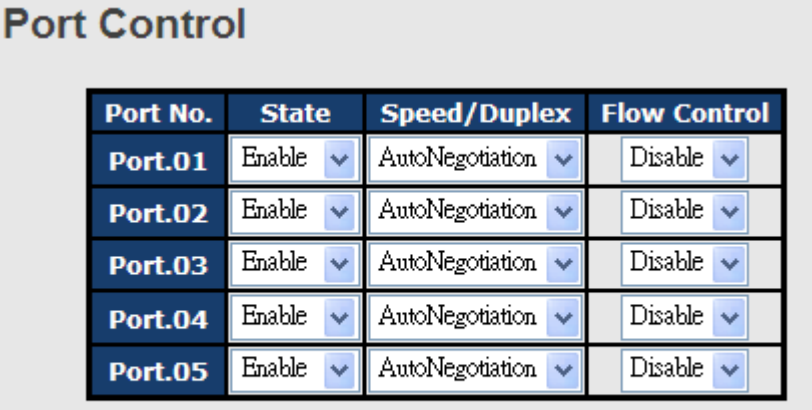

Apply

Port Control interface

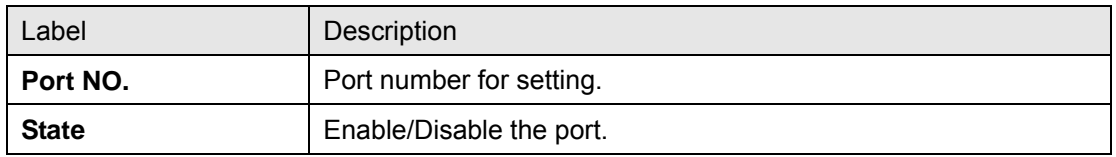

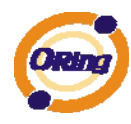

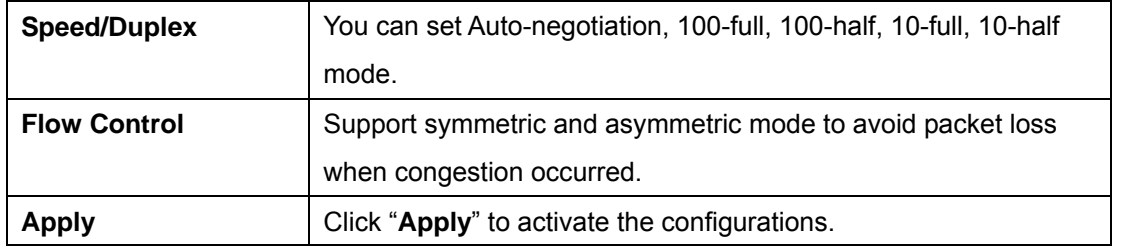

#### **5.1.4.2 Port Status**

The following information provides the current port status.

# **Port Status**

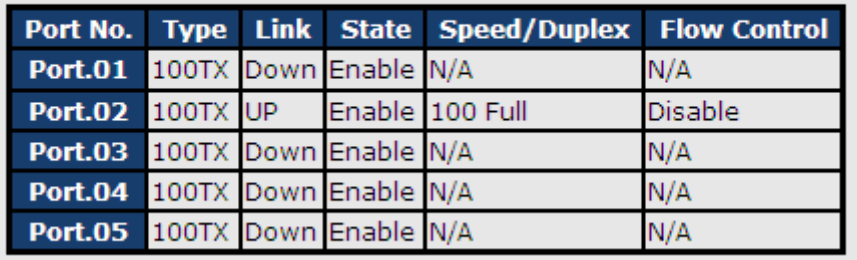

Port Status interface

#### **5.1.4.3 Port Alias**

 The user can define the name of every Ports. Can let user, convenient management every Port.

# **Port Alias**

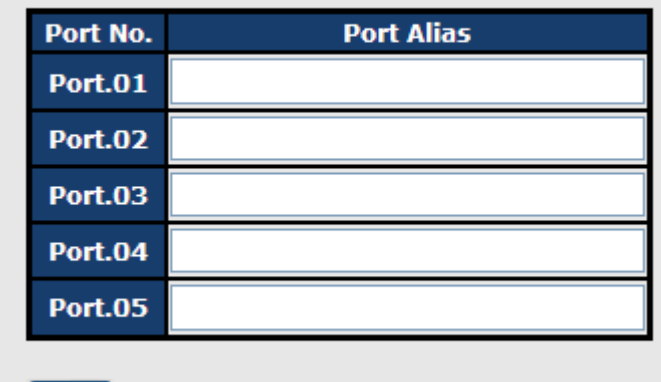

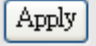

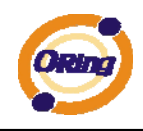

### **5.1.5 VLAN**

A Virtual LAN (VLAN) is a logical network grouping that limits the broadcast domain, which allows you to isolate network traffic. Only the members of the VLAN will receive traffic from the same members of VLAN. Basically, creating a VLAN from a switch is logically equivalent of reconnecting a group of network devices to another Layer 2 switch. However, all the network devices are still plugged into the same switch physically. The switch supports port-based VLAN only.

#### **5.1.5.1 VLAN Configuration – Port Based**

**Port-Based VLAN** 

Traffic is forwarded to the member ports of the same vlan group. vlan port based startup, set in the same group of the port, can be a normal transmission packet, without restricting the types of packets.

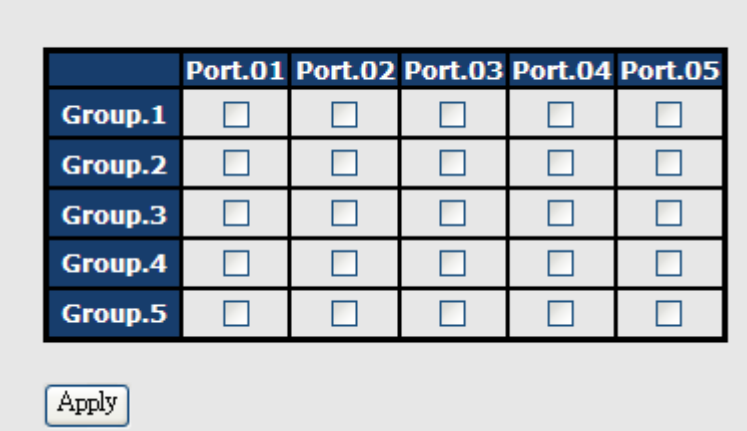

VLAN Configuration – Port Based VLAN interface

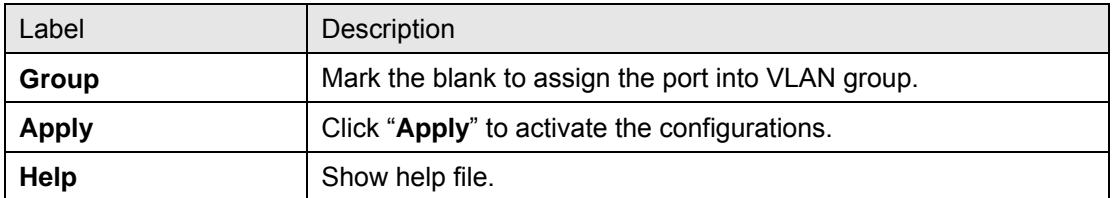

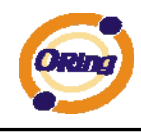

## **5.1.6 SNMP Configuration**

Simple Network Management Protocol (SNMP) is the protocol developed to manage nodes (servers, workstations, routers, switches and hubs etc.) on an IP network. SNMP enables network administrators to manage network performance, find and solve network problems, and plan for network growth. Network management systems learn of problems by receiving traps or change notices from network devices implementing SNMP.

## **5.1.6.1. SNMP – Agent Setting**

You can set SNMP agent related information by Agent Setting Function.

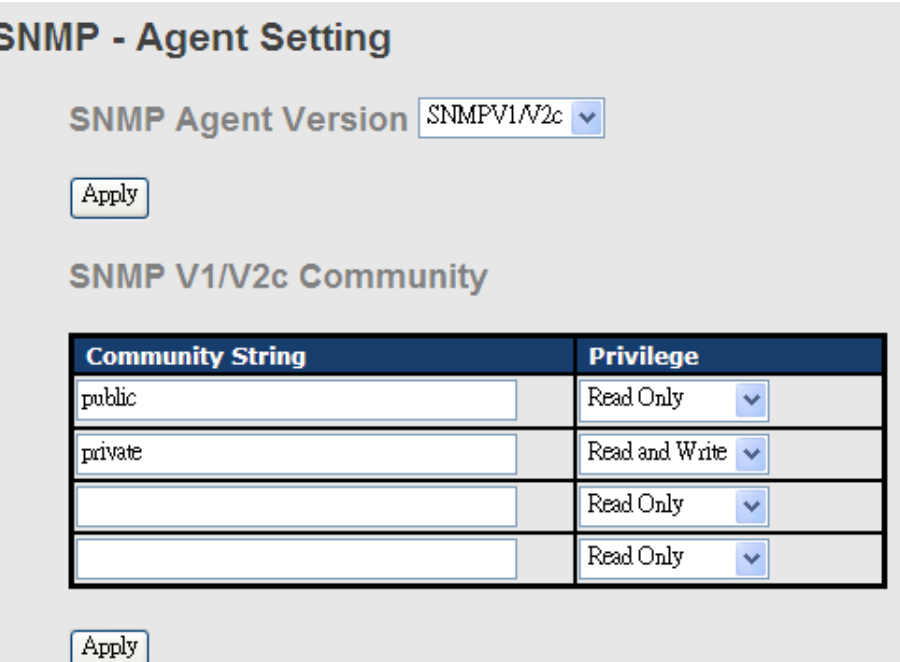

SNMP – Agent setting interface

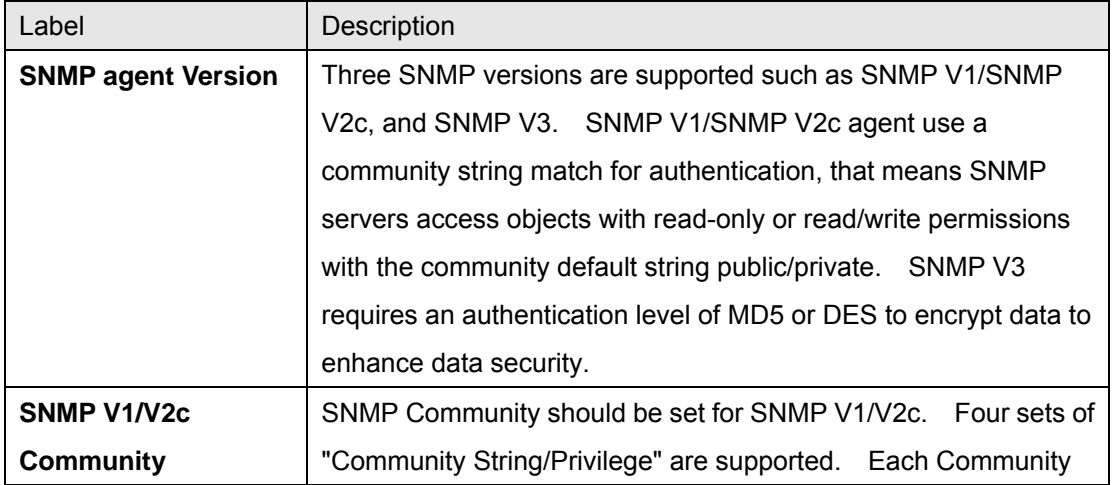

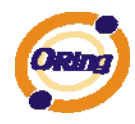

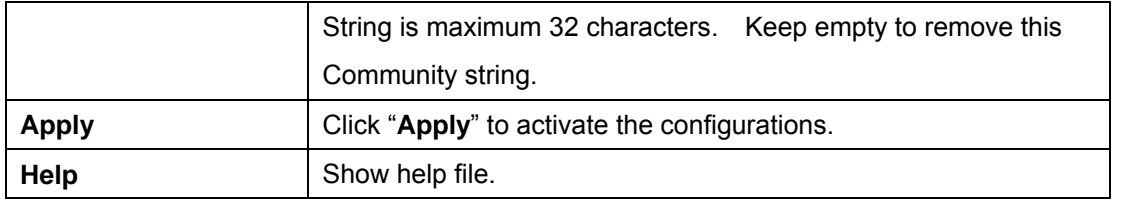

### **5.1.6.2 SNMP –Trap Setting**

A trap manager is a management station that receives traps, the system alerts generated by the switch. If no trap manager is defined, no traps will issue. Create a trap manager by entering the IP address of the station and a community string. To define management stations as trap manager and enter SNMP community strings and selects the SNMP version.

#### **SNMP - Trap Setting**

**Trap Server Setting** 

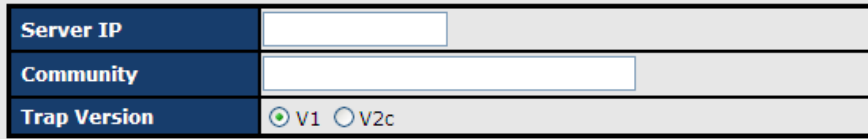

[Add]

**Trap Server Profile** 

| <b>Server IP</b> | <b>Community</b> | <b>Trap Version</b> |  |
|------------------|------------------|---------------------|--|
| $\vert$ (none)   |                  |                     |  |
|                  |                  |                     |  |
|                  |                  |                     |  |
|                  |                  |                     |  |
|                  |                  |                     |  |
|                  |                  |                     |  |
| Remove           |                  |                     |  |

SNMP –Trap Setting interface

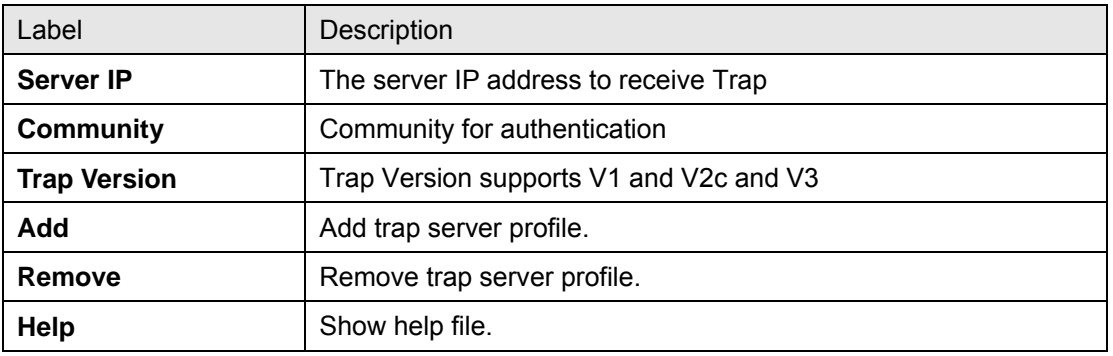

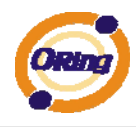

# **5.1.6.3 SNMPV3**

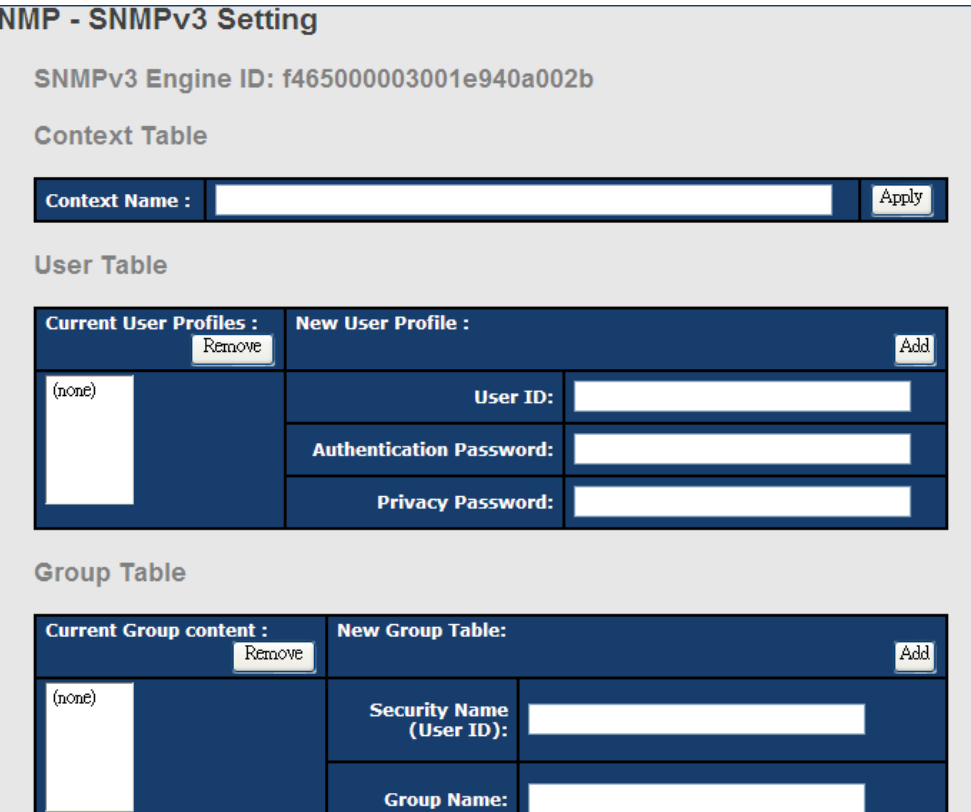

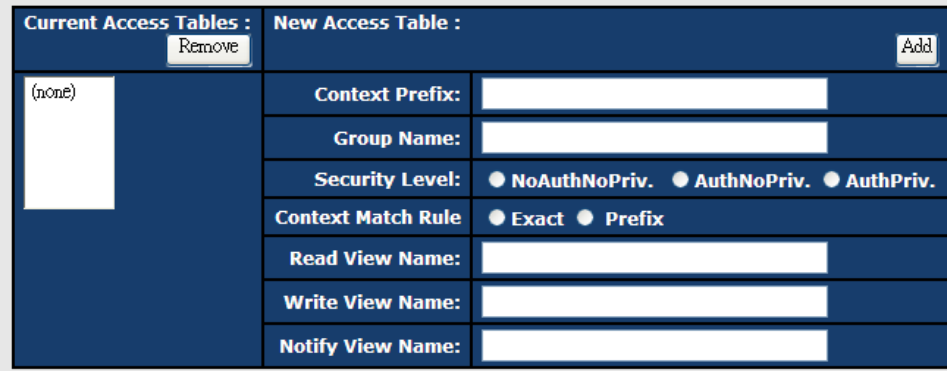

#### **MIBView Table**

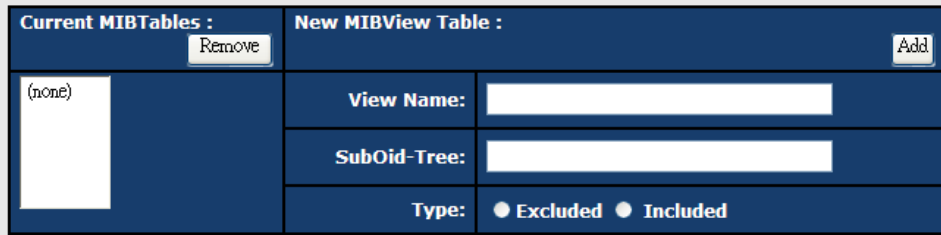

Note:<br>Any modification of SNMPv3 tables might cause MIB accessing rejection. Please take notice<br>of the causality between the tables before you modify these tables.

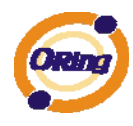

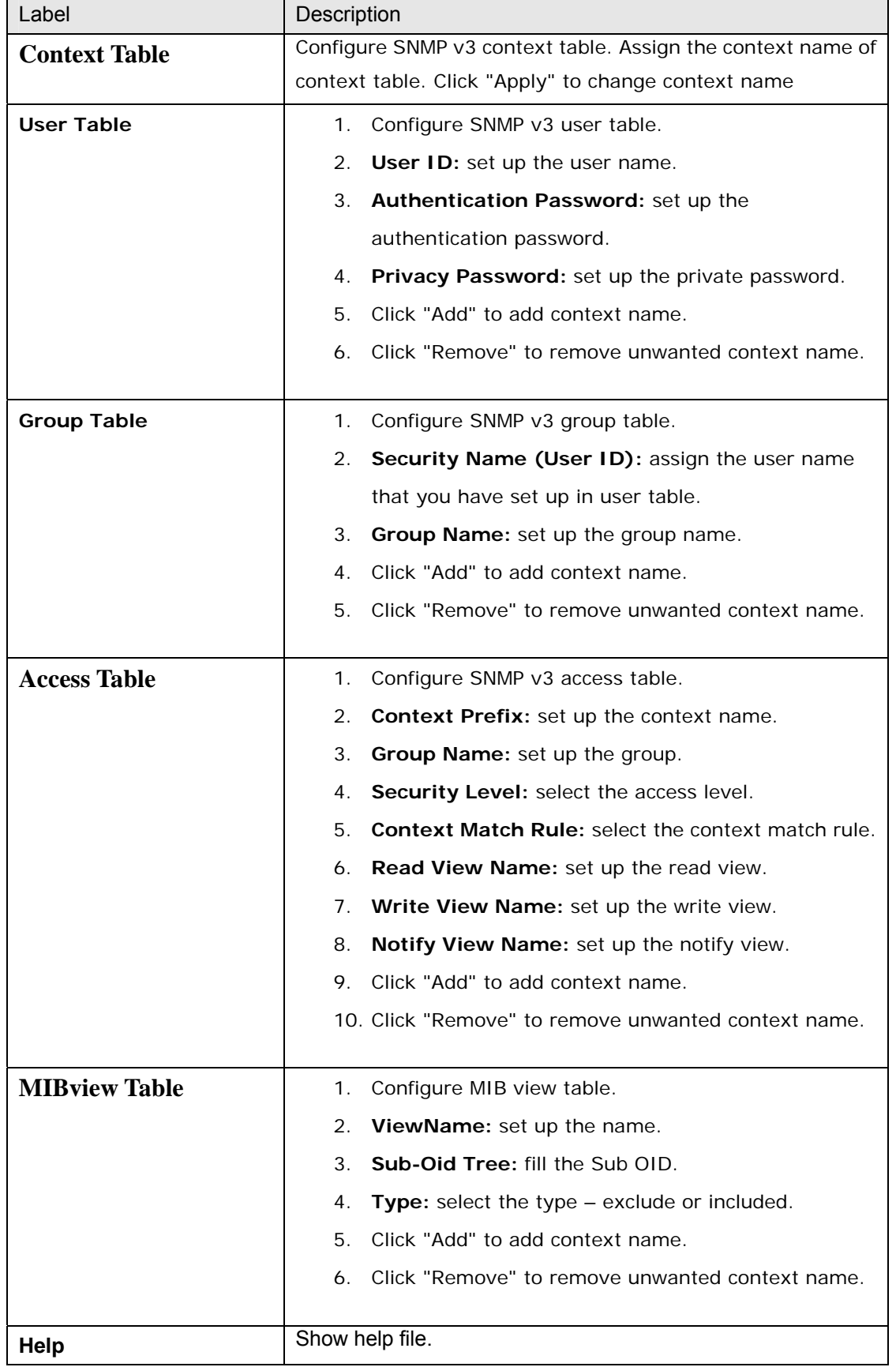

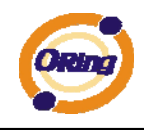

## **5.1.7 System Warning**

Warning function is very important for managing switch. You can manage switch by SYSLOG and E-MAIL. It helps you to monitor the switch status on remote site. When events occurred, the warning message will send to your appointed server and E-MAIL

## **5.1.7.1 Syslog Setting**

#### **System Warning – SYSLOG Setting**

The SYSLOG is a protocol to transmit event notification messages across networks. Please refer to RFC 3164 - The BSD SYSLOG Protocol

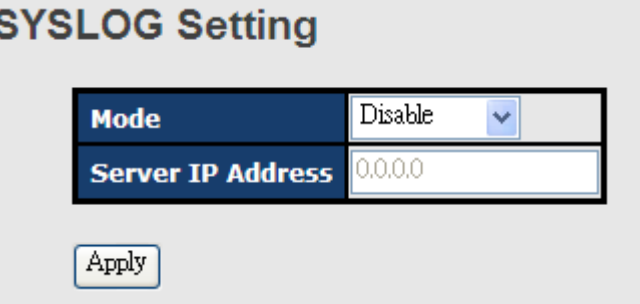

System Warning – SYSLOG Setting interface

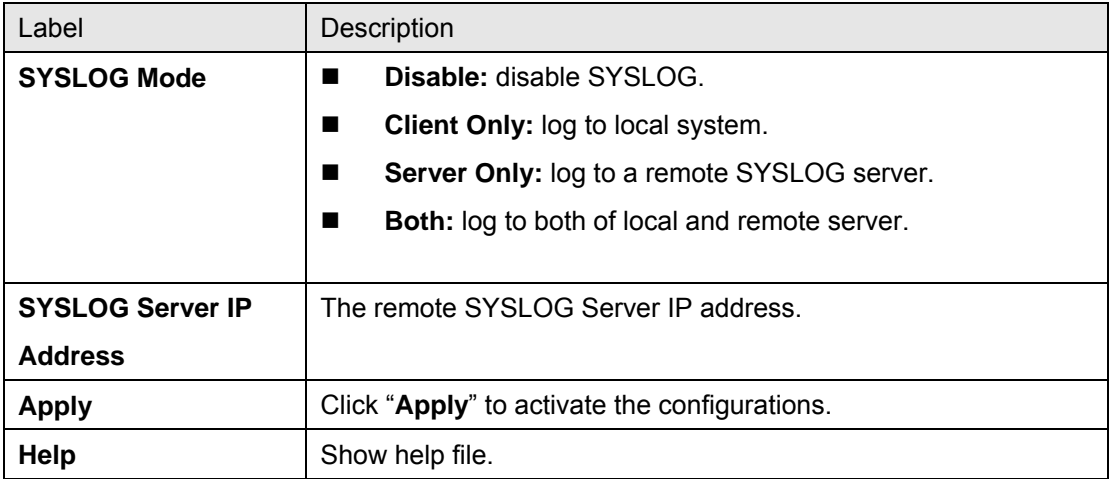

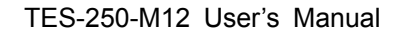

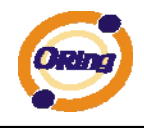

#### **System Event LOG**

If system log client is enabled, the system event logs will show in this table.

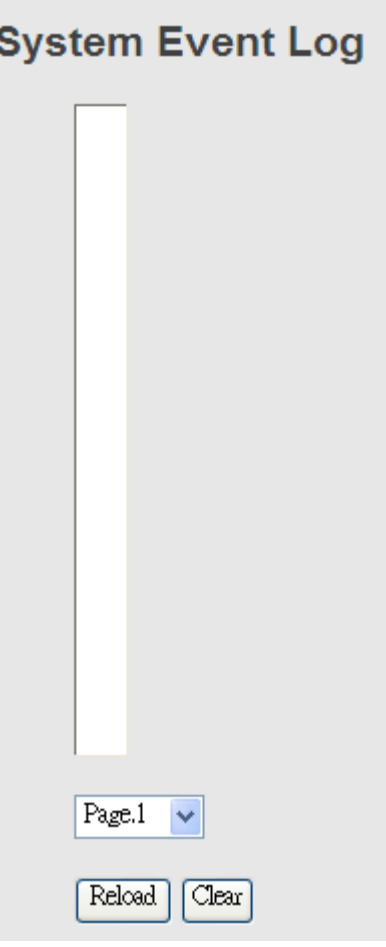

System event log interface

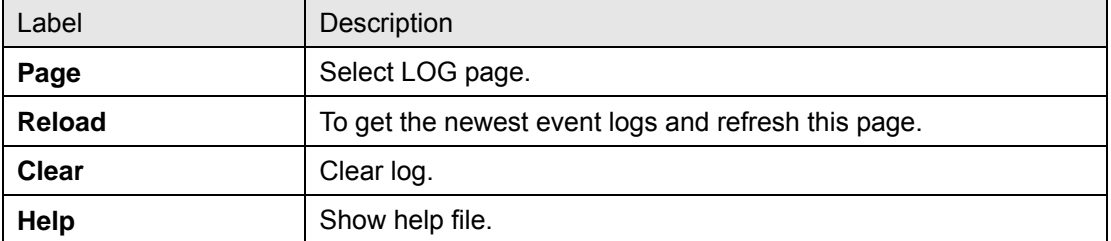

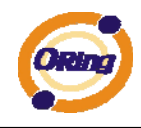

#### **System Warning – SMTP Setting**

The SMTP is Short for Simple Mail Transfer Protocol. It is a protocol for e-mail transmission across the Internet. Please refer to RFC 821 - Simple Mail Transfer Protocol.

# **SMTP Setting**

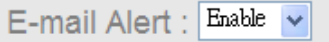

#### **SMTP Configuration**

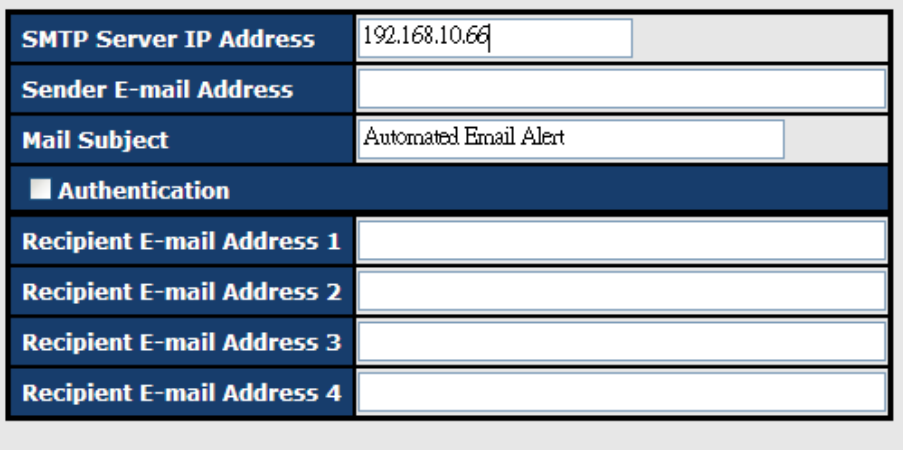

Apply

#### System Warning – SMTP Setting interface

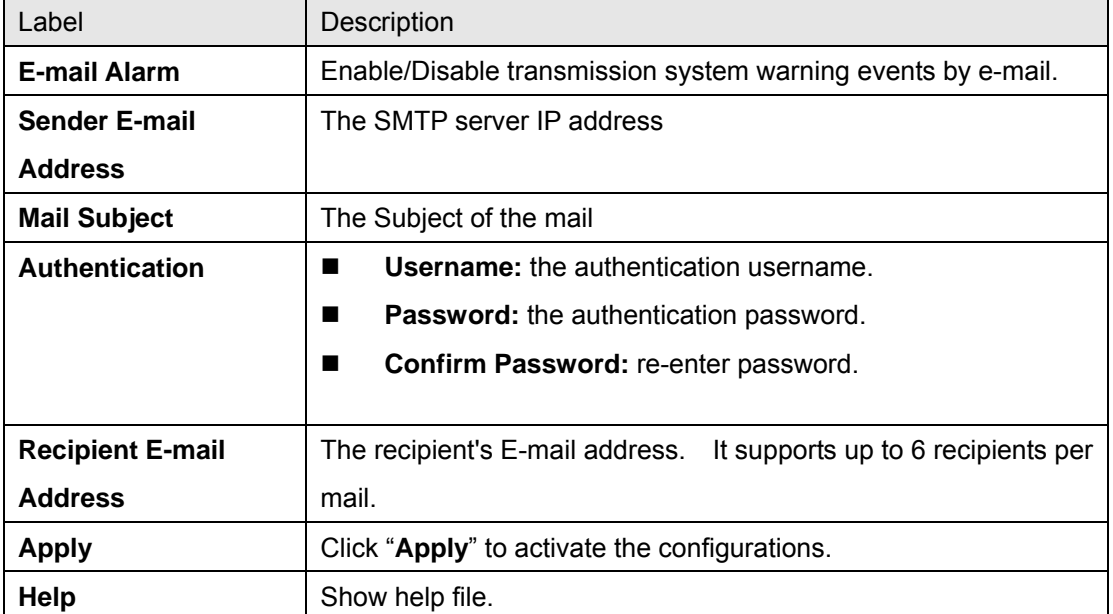

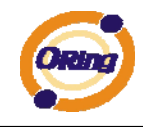

#### **System Warning – Event Selection**

SYSLOG and SMTP are the two warning methods that supported by the system. Check the corresponding box to enable system event warning method you wish to choose. Please note that the checkbox can not be checked when SYSLOG or SMTP is disabled.

### **Event Selection**

#### **System Event**

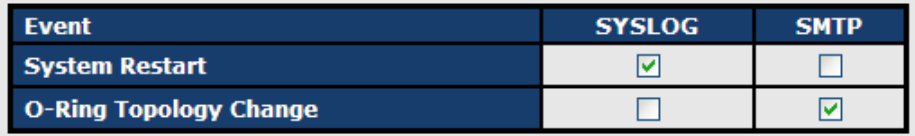

#### **Port Event**

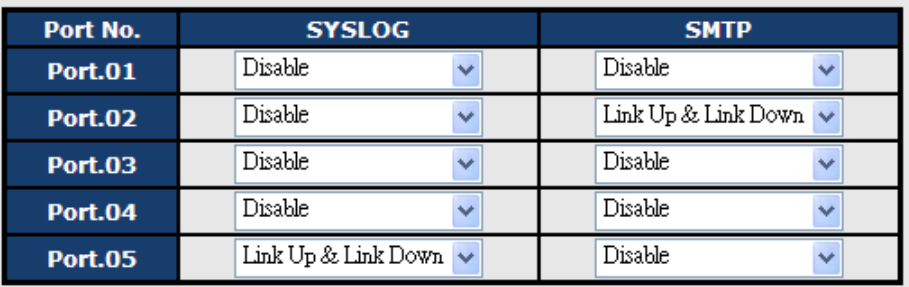

Apply

#### System Warning – Event Selection interface

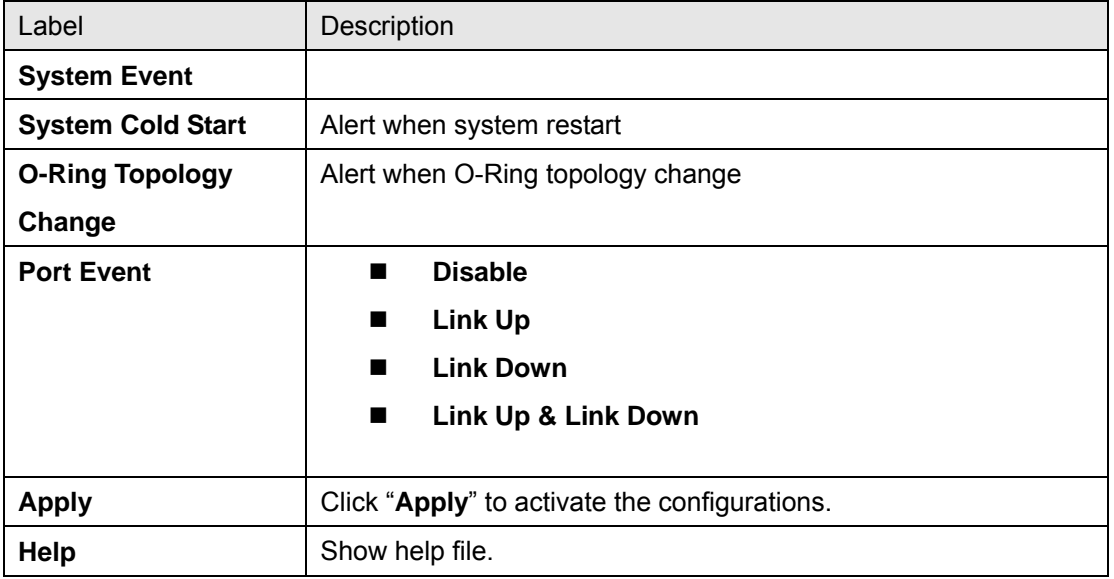

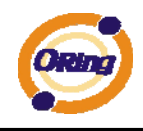

### **5.1.8 Front Panel**

Show TES-250-M12 panel. Click "**Close**" to close panel on web.

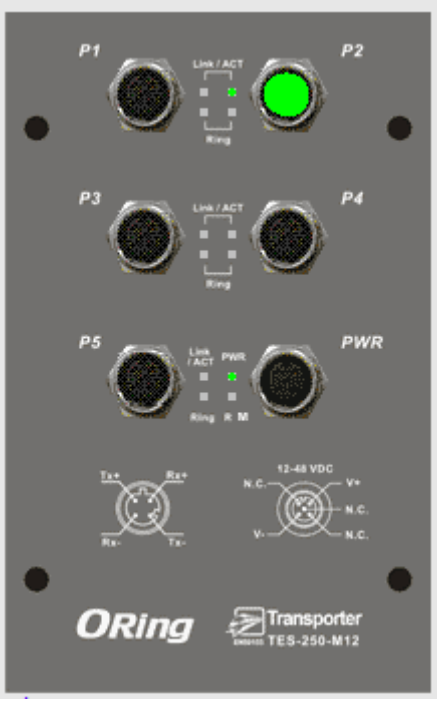

Front panel interface

### **5.1.9 Save Configuration**

If any configuration changed, "**Save Configuration**" should be clicked to save current configuration data into the permanent flash memory. Otherwise, the current configuration will be lost when power off or system reset.

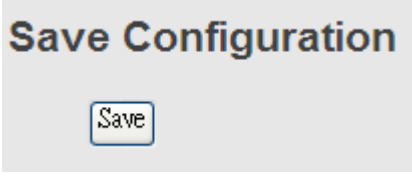

System Configuration interface

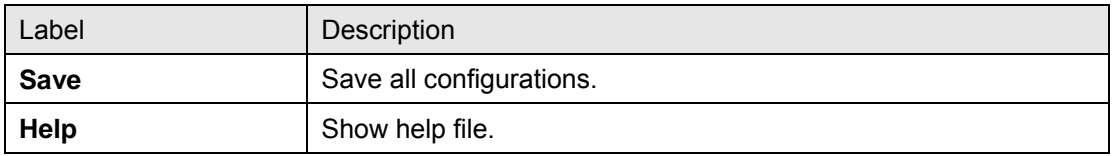

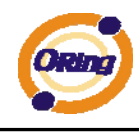

# **5.1.10 Factory Default**

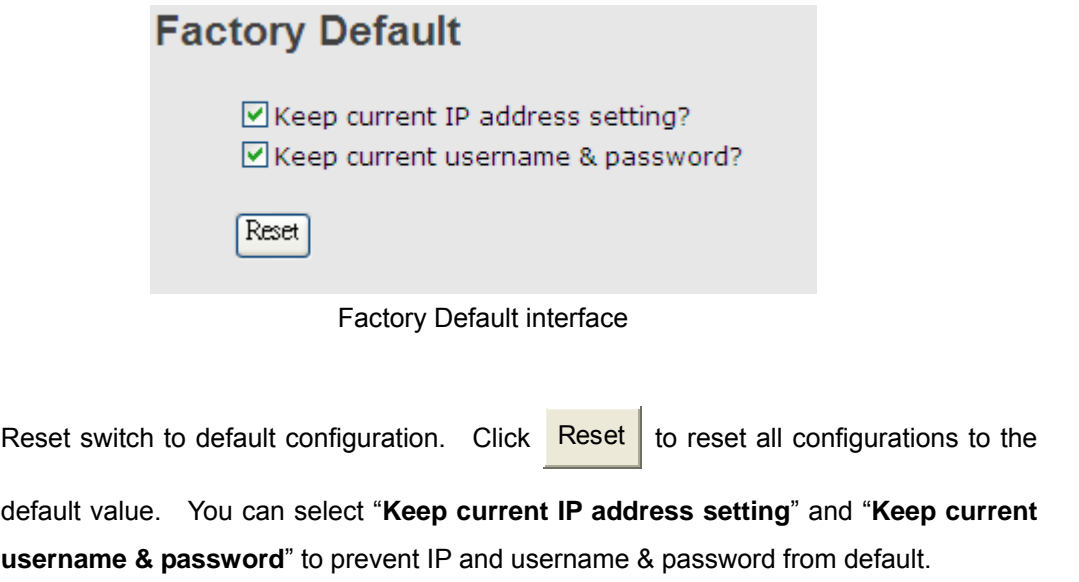

# **5.1.11 System Reboot**

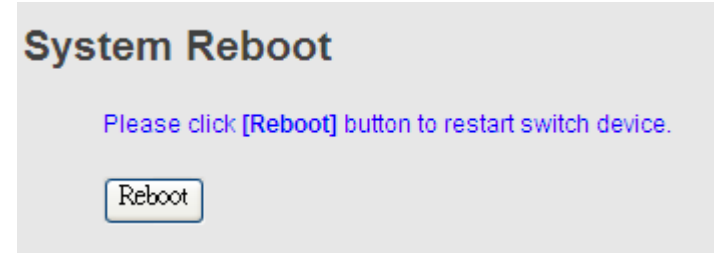

System Reboot interface

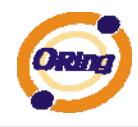

# **Technical Specifications**

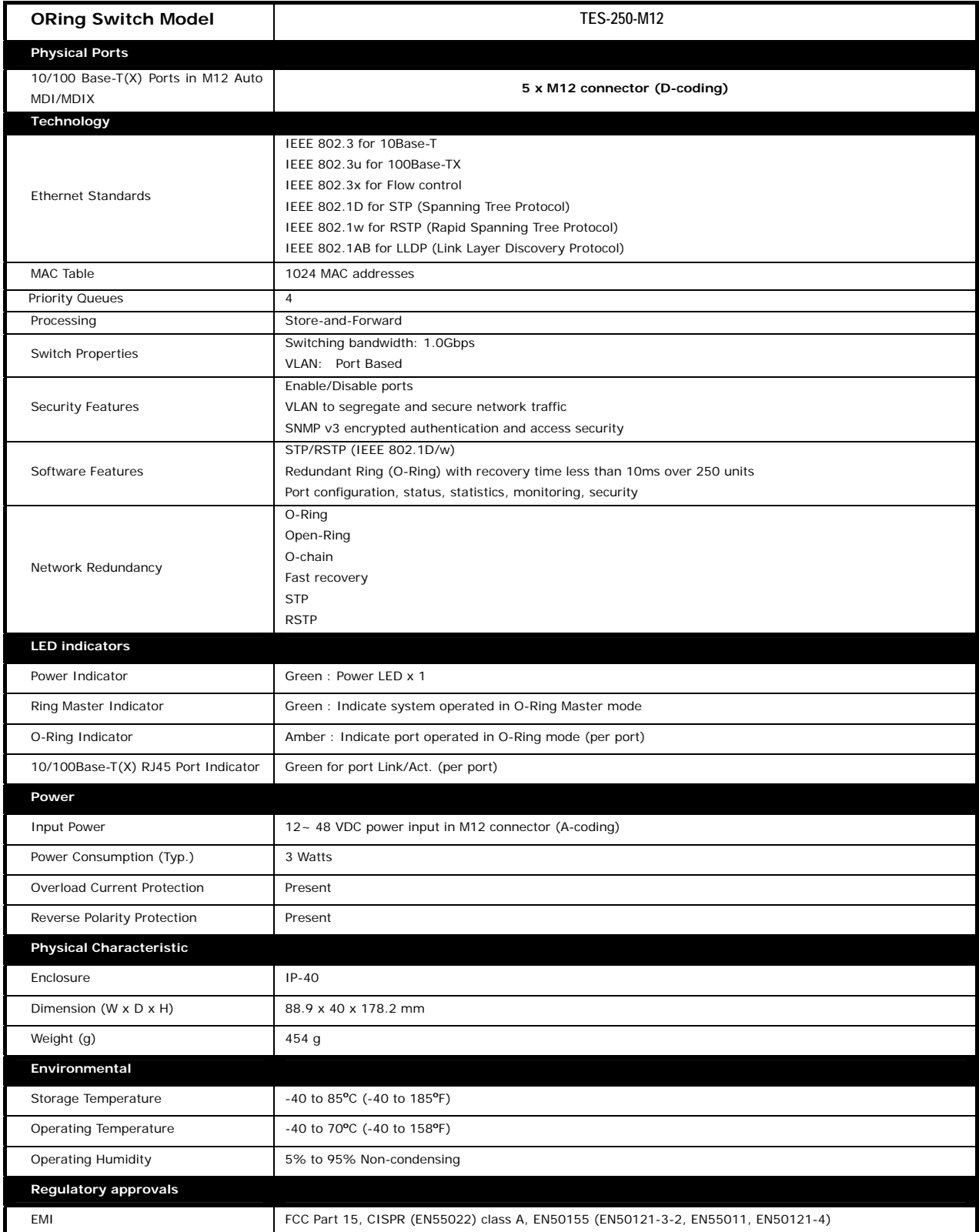

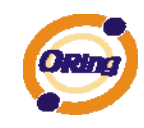

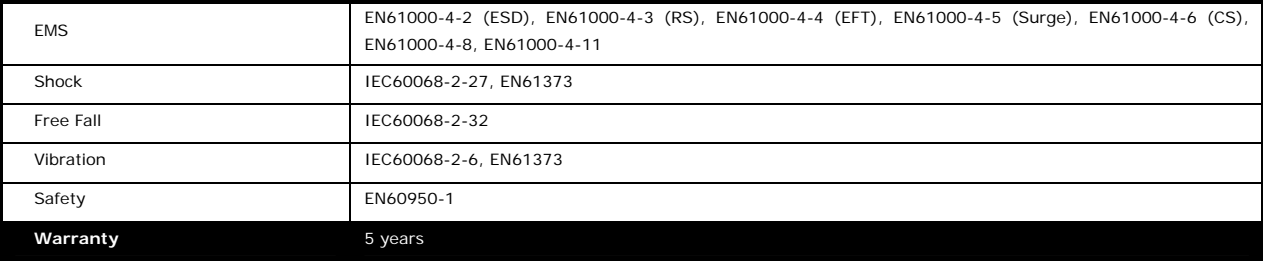